<span id="page-0-0"></span>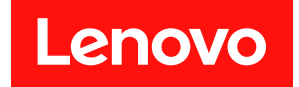

# ThinkAgile VX 部署手冊 (使用 VX Deployer)

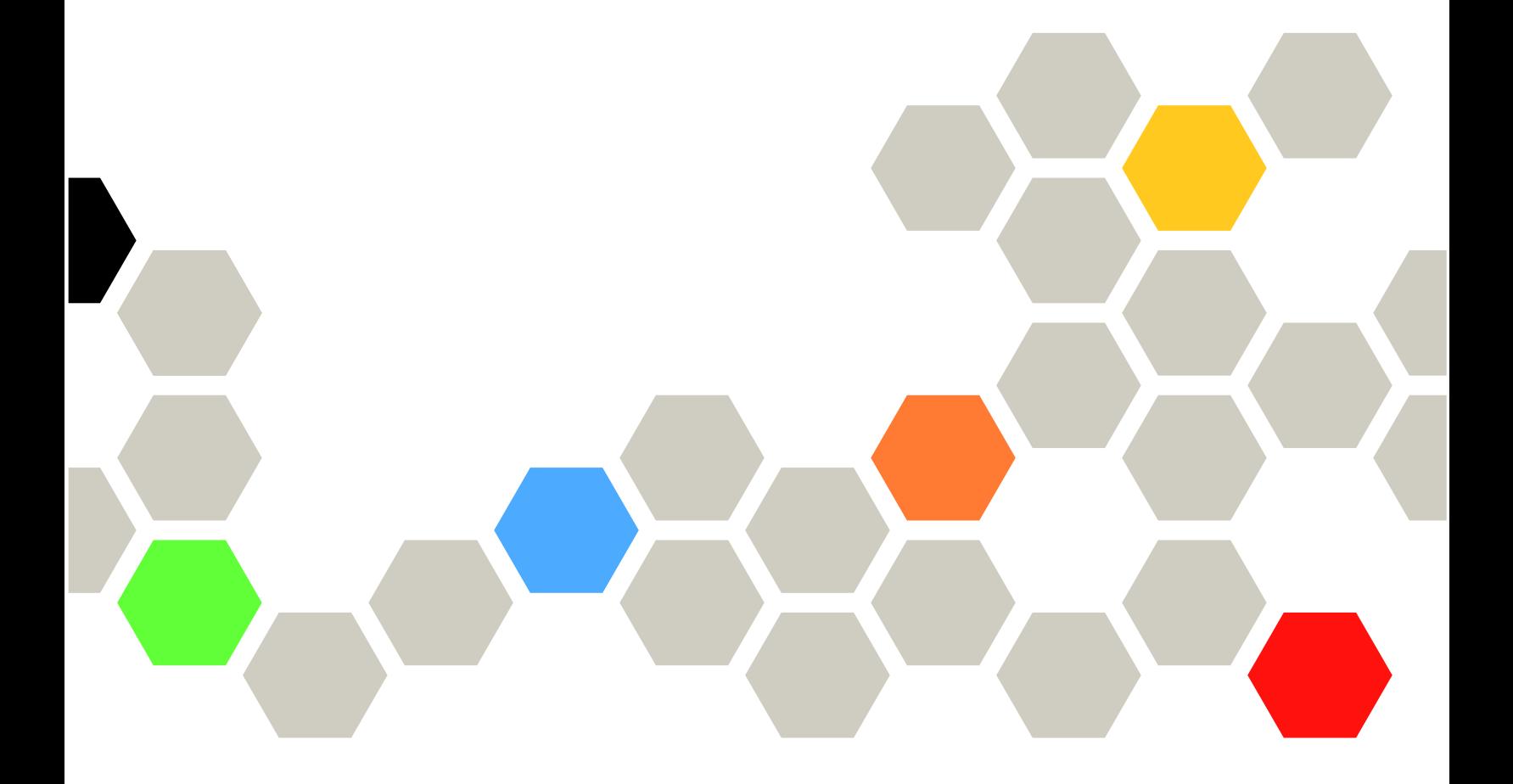

#### 注意事項

使用此資訊及其支援的產品之前,請務必閱讀並瞭解下列安全資訊和安全指示: [http://thinksystem.lenovofiles.com/help/index.jsp?topic=%2Fsafety\\_documentation%2Fpdf\\_files.html](http://thinksystem.lenovofiles.com/help/index.jsp?topic=/safety_documentation/pdf_files.html)

此外,請務必熟悉伺服器的 Lenovo 保固條款和條件,相關資訊位於: [https://datacentersupport.lenovo.com/us/en/warrantylookup](https://datacentersupport.lenovo.com/us/zh/warrantylookup)

第五版 (2023年2月)

© Copyright Lenovo 2021, 2023.

有限及限制權利注意事項:倘若資料或軟體係依據 GSA(美國聯邦總務署)的合約交付,其使用、重製或揭露須符合合 約編號 GS-35F-05925 之規定。

# 目錄

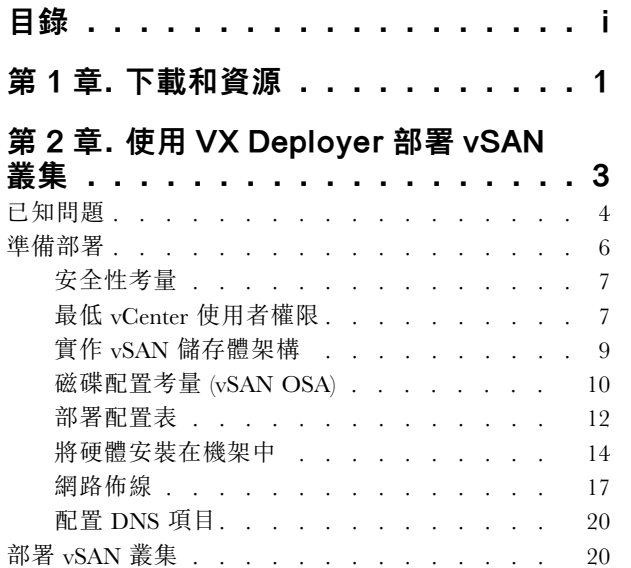

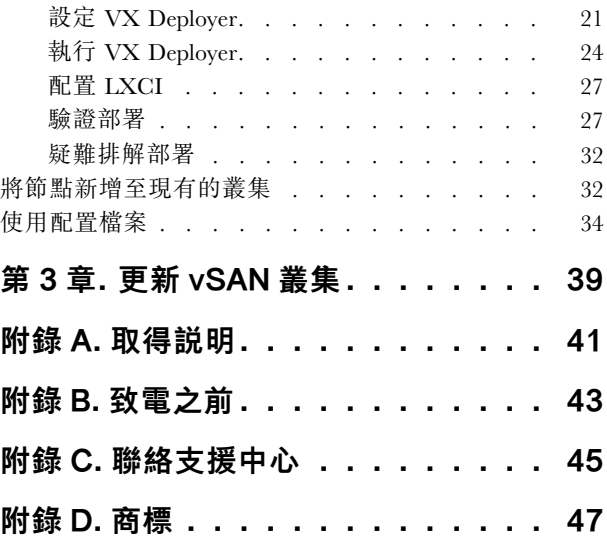

# <span id="page-4-0"></span>第 1 章 下載和資源

使用本節可尋找便利的文件、驅動程式與韌體下載以及支援資源。

#### 產品支援

- 韌體/軟體/驅動程式下載 VX 最佳配方 <https://datacentersupport.lenovo.com/solutions/ht505302>
- 產品保固查詢 <https://datacentersupport.lenovo.com/warrantylookup>
- VX Series 產品的互動式 3D 導覽
	- <https://www.lenovofiles.com/3dtours/products/superblaze/thinkagile-vx/index.html>
- vSphere 和 ThinkAgile VX 硬體型號交互操作性查詢 <https://lenovopress.com/osig>
- VMware 軟體相容性檢查

<https://www.vmware.com/resources/compatibility/search.php>

- 技術支援入口網站
- <https://datacentersupport.lenovo.com/>
- 服務要求提交 <https://support.lenovo.com/servicerequest>

#### 文件

- ThinkAgile VX Series 使用手冊 [PDF](#page-0-0)
- ThinkAgile VX vSAN 叢集部署 [https://pubs.lenovo.com/thinkagile-vx/cluster\\_deployment.html](https://pubs.lenovo.com/thinkagile-vx/cluster_deployment.html)
	-
	- ThinkAgile VX 部署手冊(使用 VX Deployer)- [PDF](#page-0-0)
	- ThinkAgile VX 部署手冊(手動部署)- [PDF](#page-0-0)
- ThinkAgile VX vSAN 叢集硬體更換 [https://pubs.lenovo.com/thinkagile-vx/hw\\_replacement.html](https://pubs.lenovo.com/thinkagile-vx/hw_replacement.html)
- ThinkAgile VX 產品指南和資料表 <https://lenovopress.com/servers/thinkagile/vx-series>
- ThinkSystem 機架式伺服器文件

[https://thinksystem.lenovofiles.com/help/topic/rack\\_servers/overview\\_rack\\_servers.html](https://thinksystem.lenovofiles.com/help/topic/rack_servers/overview_rack_servers.html)

• VMware vCenter 適用的 XClarity Integrator 文件

[https://sysmgt.lenovofiles.com/help/topic/com.lenovo.lxci\\_vcenter.doc/vcenter\\_welcome.html](https://sysmgt.lenovofiles.com/help/topic/com.lenovo.lxci_vcenter.doc/vcenter_welcome.html)

• VMware vSphere 文件 <https://docs.vmware.com/en/VMware-vSphere/index.html>

# <span id="page-6-0"></span>第 2 章 使用 VX Deployer 部署 vSAN 叢集

ThinkAgile VX Deployer 是一個 GUI 式精靈,可引導您在 vSAN 叢集中完成 ThinkAgile VX 系統的部署。它 會在一個或多個目標主機上安裝 ESXi,並將這些主機部署到 vSAN 叢集。

VX Deployer 會安裝並配置下列軟體:

• VMware ESXi。安裝在 vSAN 叢集中的每個主機上。

2.1.0 版的 VX Deployer 支援下列其中一種版本的安裝和設定:

- $-$  VMware ESXi 7.0 Update 3k, build 21313628
- $-$  VMware ESXi 8.0 Update 1, build 21495797
- VMware vCenter。管理 vSAN 叢集。

2.1.0 版的 VX Deployer 支援下列其中一種版本的安裝和設定:

附註:如果您選擇在主機上安裝 ESXi 7.0,也必須選擇安裝 vCenter Server 7.0。您無法混用 ESXi 8.0 與 vCenter 7.0。

- $-$  VMware vCenter Server 7.0 Update 3k, build 21290409
- VMware vCenter Server 8.0 Update 1, build 21560480
- Lenovo XClarity Integrator (LXCI)。與 VMware Lifecycle Manager (vLCM) 搭配使用,用於管理 ThinkAgile VX 系統的韌體和軟體更新。

VX Deployer 2.1.0 版會安裝和配置 LXCI 8.1.0, build 681。

下列 ThinkAgile VX 系統已預載 ThinkAgile VX Deployer。

- VX2320
- VX2330
- VX3320
- VX3330
- VX3520-G
- VX3530-G
- VX3575-G IS
- VX3720
- **VX5520**
- **VX5530**
- **VX5575 IS**
- VX7320-N
- VX7330-N
- VX7520
- VX7530
- VX7575 IS
- VX7820
- VX630 V3 IS
- VX650 V3 IS
- <span id="page-7-0"></span>• VX645 V3 IS
- VX665 V3 IS

附註:如需在這些或其他 ThinkAgile VX 系統上部署 vSAN 叢集的協助,請聯絡 Lenovo 支援中心。

完成下列步驟以使用 VX Deployer 部署 ThinkAgile VX 系列 vSAN 叢集。

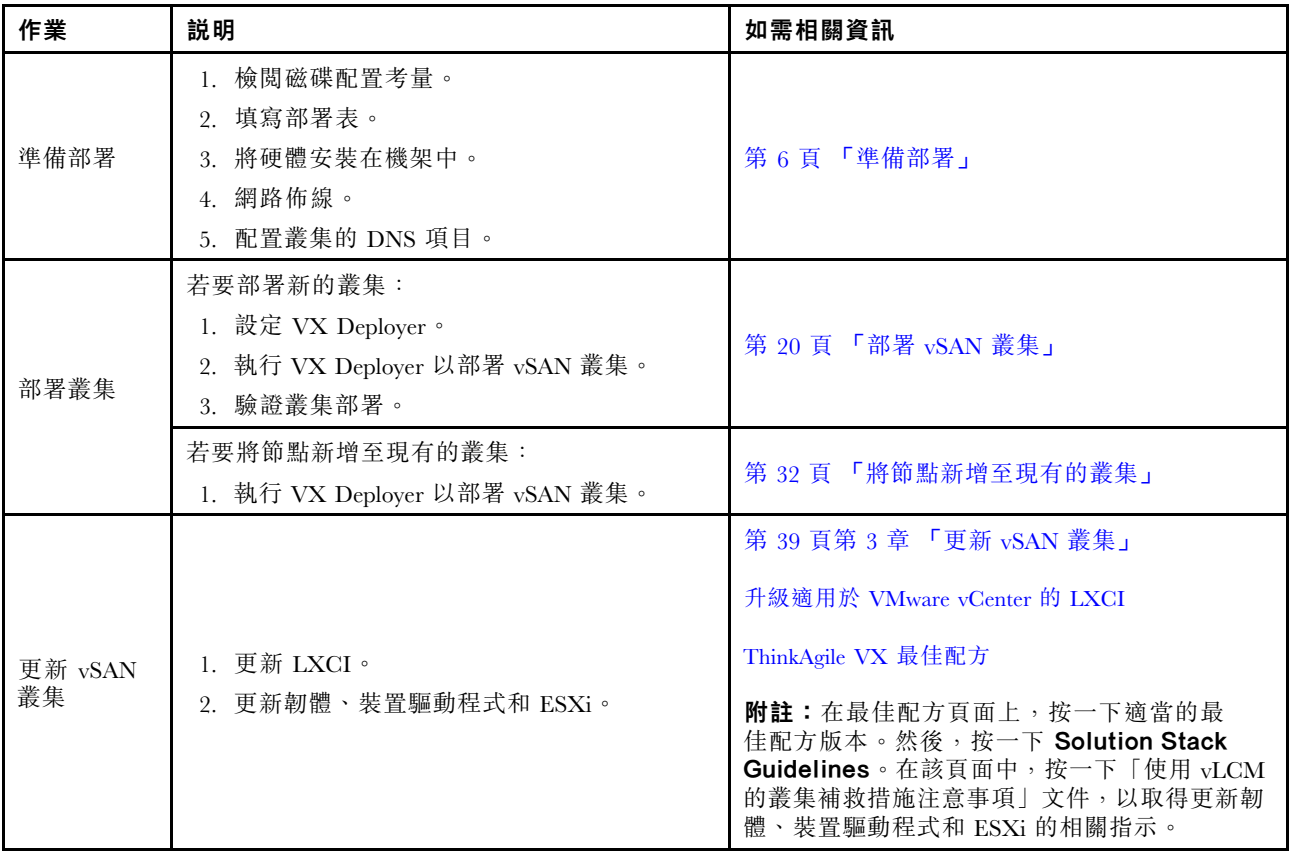

如果您需要向 Lenovo 開啟支援通行證,請參閱[第 41 頁附錄 A](#page-44-0) 「取得說明」。

# 已知問題

檢閱與 ThinkAgile VX Deployer 相關的已知問題。

#### 2.1.0 版

ThinkAgile VX Deployer 2.1.0 版具有下列已知問題:

- vSAN 叢集部署完成後, Download Log 按鈕可能無法使用。請改為按一下説明圖示 (i),然後按一 下 Download Debug Logs 以下載部署日誌。
- 啟動部署時,您可能會在部署開始時短暫看到 No Data can be found 訊息。此訊息對部署程序沒有影響。
- 指定叢集位置 (6. Cluster location) 時,Organization Name 和 Region Name 不得相同。此外,用於 Organization Name 的名稱不得為先前使用的 Region Name,反之亦然。

#### 2.0.1 版

ThinkAgile VX Deployer 2.0.1 版具有下列已知問題:

• 部署叢集頁面上列出了部署包含的數個步驟。可能會同時執行多個步驟。完成其中任何一個步驟時, 經過時間都會重設為 00:00。

- 您可以使用配置檔案將主機新增至現有叢集。如果您選擇執行此動作,Deployer 將產生新主機的主機名 稱,但可能會與叢集中的其他主機不一致。新增主機後,在主機設定頁面上確定驗證主機名稱。在該頁 面中,您可以視需要修改主機名稱。
- 嘗試部署新的 vSAN 叢集時,您可以選擇透過檢視 XCC 主控台來追蹤 ESXi 部署的進度。如果您選擇 vSphere 7 作為安裝版本,在主機上安裝 ESXi 的期間,您可能會在 XCC 主控台中看到訊息誤指正在安裝 VMware ESXi 7.0.3c;實際上 VX Deployer 將安裝 VMware ESXi 7.0.3g。
- 將節點新增至現有叢集時,廣域 ESXi 設定頁面會指出您可以指定 ESXi 版本。不過,當您將節點新增至 現有叢集時,要安裝在節點上的 ESXi 版本是根據在現有叢集中的節點上執行的 ESXi 版本。因此,您 可以指定 ESXi 認證,但無法指定 ESXi 版本。
- 如果 VX Deployer 虛擬機器在部署程序期間關閉,虛擬機器可能會處於不定狀態。如果虛擬機器意外 關閉,將需要再次嘗試部署以重設虛擬機器的狀態。雖然不會成功,但是 VX Deployer 將呼叫清除 指令碼。然後便可以再次嘗試部署。
- 在 LXCI 設定頁面上,XCC 網路 VLAN ID 依預設可能顯示為 1。確定指定正確的 VLAN ID。
- 在一般網路頁面上,您可以為每個網路(ESXi 管理、vSAN、vMotion 和 XCC)指定自訂子網路遮罩。如 果為網路指定下列子網路遮罩,將造成部署出現問題:

– 255.255.255.254 ( /31 ) – 為 0 個主機指定子網路遮罩

– 255.255.255.252 ( /30 ) – 為 2 個主機指定子網路遮罩

VX Deployer 要求您為 vSAN 叢集指定至少 3 個主機。

#### 1.2.1 版

ThinkAgile VX Deployer 1.2.1 版具有下列已知問題:

- 在配置 VX Deployer 時, XCC IP 位址和 ESXi 管理 IP 位址必須在不同的子網路。如果它們在相同的子 網路,部署將無法運作;ESXi 部署期間可能會發生間歇性故障。
- 如果您嘗試在 VX Deployer 中使用左側導覽窗格從檢閱頁面回到稍早的頁面,下一步按鈕可能不再可用 (它將變成灰色)。此時,暫行解決方法是停止和重新啟動 VX Deployer 虛擬機器。
- 您為 NTP 主機名稱指定的完整網域名稱 (FQDN) 不能使用超過三個標籤(兩個點)。如果 NTP 主機 名稱包含超過三個標籤,請改為指定 IP 位址。
- 若在網路服務頁面上指定主要和次要 DNS 伺服器,將會導致每個實體主機的網路設定頁面上發生錯誤。 暫行解決方法是僅指定主要 DNS 伺服器(不要指定次要 DNS 伺服器)。

#### 1.2.0 版

ThinkAgile VX Deployer 1.2.0 版具有下列已知問題:

- 在配置 VX Deployer 時, XCC IP 位址和 ESXi 管理 IP 位址必須在不同的子網路。如果它們在相同的子 網路,部署將無法運作;ESXi 部署期間可能會發生間歇性故障。
- 如果您嘗試在 VX Deployer 中使用左側導覽窗格從檢閱頁面回到稍早的頁面,下一步按鈕可能不再可用 (它將變成灰色)。此時,暫行解決方法是停止和重新啟動 VX Deployer 虛擬機器。
- 您為 NTP 主機名稱指定的完整網域名稱 (FQDN) 不能使用超過三個標籤(兩個點)。如果 NTP 主機 名稱包含超過三個標籤,請改為指定 IP 位址。
- 若在網路服務頁面上指定主要和次要 DNS 伺服器,將會導致每個實體主機的網路設定頁面上發生錯誤。 暫行解決方法是僅指定主要 DNS 伺服器(不要指定次要 DNS 伺服器)。

#### 1.1.0 版

ThinkAgile VX Deployer 1.1.0 版具有下列已知問題:

• 將節點新增至現有 vSAN 叢集時,LXCI 不會自動探索和管理這些節點。您需要透過 vCenter 手動探索節 點以將它們新增到 LXCI。如需探索節點並將它們新增到 LXCI 的相關資訊,請參閱下列主題:

#### [第 27](#page-30-0) 頁 「[配置 LXCI](#page-30-0)」

此外,如果 vSAN 叢集包含以下任何系統,則需要將 LXCI 升級到 7.4 版:

<span id="page-9-0"></span>– ThinkAgile VX2375 IS

– ThinkAgile VX3375 IS

– ThinkAgile VX7375-N IS

如需升級 LXCI 的相關資訊,請參閱下列主題:

[第 27](#page-30-0) 頁 「[升級 LXCI](#page-30-0)」

● 若要利用 vLCM 的完整功能,您必須在 vSphere 用戶端中啟用 VMware 客戶經驗改進計畫 (CEIP)。如 需啟用 CEIP 的相關資訊,請參閱下列主題:

[https://docs.vmware.com/en/VMware-vSphere/7.0/com.vmware.vsphere.vcenterhost.doc/GUID-F97CD334-CD4A-4](https://docs.vmware.com/en/VMware-vSphere/7.0/com.vmware.vsphere.vcenterhost.doc/GUID-F97CD334-CD4A-4592-B7B1-43A49CF74F39.html) [592-B7B1-43A49CF74F39.html](https://docs.vmware.com/en/VMware-vSphere/7.0/com.vmware.vsphere.vcenterhost.doc/GUID-F97CD334-CD4A-4592-B7B1-43A49CF74F39.html)

• 如果您已使用 VX Deployer 部署 vSAN 叢集, 而且您正在為 VSAN 流量使用共用 VLAN, 則嘗試使用 VX Deployer 部署第二個 vSAN 叢集將不會成功。若要解決這個問題,請選擇以下選項之一:

– 更新現有 VSAN 叢集中的 VLAN IP 位址以使用不同的範圍。

– 在部署中的新 vSAN 叢集中,為 vSAN 流量實做單獨的 VLAN。

- 將新的 vSAN 叢集加入現有的 vCenter 實例時,您需要為該叢集選擇一個在資料中心內獨一無二的名稱。 如果您指定一個已經存在的叢集名稱,Deployer 不會產生錯誤訊息。但是,部署不會成功。
- 您必須等待部署完成,然後再嘗試使用 VX Deployer 部署另一個 vSAN 叢集。如果您在另一個部署正在 執行時嘗試開始新部署,新部署將立即停止。
- 在配置 VX Deployer 時,XCC IP 位址和 ESXi 管理 IP 位址必須在不同的子網路。如果它們在相同的子 網路,部署將無法運作;ESXi 部署期間可能會發生間歇性故障。
- 如果以混合大小寫或大寫形式輸入 ESXi 主機名稱,部署將失敗,即使 DNS 項目以混合大小寫或大寫形 式輸入也是如此。主機名稱必須以小寫形式輸入以符合 VMware 需求。
- 將節點新增至現有叢集時,General Networking 頁面會指出 vMotion 和 vSAN 欄位為選填,但事實未 必如此。如果您將 ESXi 管理網路用於 vMotion 和 vSAN 流量,則不需要新增閘道位址。但是,如果 vMotion 和 vSAN 流量是透過單獨的 VMK 配接器傳輸,則必須提供閘道位址。
- 在 Network Settings Per Physical Host 頁面上,發現主機的 IP 位址可能無法正確顯示, 但會顯示訊 息,指出 ESXi 主機名稱已成功驗證。在此情況下,您可以繼續部署。
- 用於在 VX Deployer 中配置網路的開機指令碼將無法在 vSphere Client 的 Web 主控台中正常運作。在開機 時使用 VMware 遠端主控台或 ESXi 主控台為 Deployer 虛擬機器配置網路。
- 發生間歇性 DNS 解析問題,造成「在主機上安裝 ESXi」步驟失敗,且安裝後有一個或多個節點 未變成可用狀態。ESXi 主機上的 /var/log/weasel.log 報告網路連線失敗。如果遇到這種情況,請重新 啟動 VX Deployer 並再次嘗試部署。

#### 1.0.0 版

ThinkAgile VX Deployer 1.0.0 版具有下列已知問題:

- 某些特殊字元不能用於 XCC、vCenter、ESXi 或 LXCI 密碼。這些特殊字元包括:
	- 反斜線
	- 單引號
	- 雙引號
- 有時,在變更 XCC 密碼時,即使密碼有效,變更可能也不會生效。此問題的暫時解決方法是確保 密碼有效並再次嘗試變更。

### 準備部署

透過檢閲安全性考量、磁碟考量、填寫部署表、在機架中安裝 ThinkAgile VX 設備、將設備連接到網路,以 及在 DNS 伺服器新增項目來準備部署 vSAN。

# <span id="page-10-0"></span>安全性考量

檢閱下列最佳做法,以確保 VX 叢集部署環境受到保護,並避免可能暴露的任何安全性問題。

#### 網路最佳做法

- VX Deployer 設備是預載於 VX 設備系統的虛擬機器。在為系統佈線時,您應該建立專用的管理網路結 構,以供 VX Deployer 用於存取系統上的 xClarity Controller (XCC) 模組。此外,ESXi 管理結構應該被隔 離在它自己的 VLAN 中,而且只有獲授權的管理應用程式才能存取這個 VLAN。
- 正在部署的 ThinkAgile VX 系統最好也隔離在其自己的網路交換器中,以便與網路上的任何其他系統分 開。這將有助於將任何安全性事件隔離在網路中的 VX 系統中。

如需網路的相關資訊,請參閱下列主題:

#### [第](#page-20-0) [17](#page-20-0) 頁 「[網路佈線](#page-20-0)」

#### VX Deployer 最佳做法

VX Deployer 設備已預載於 ThinkAgile VX 系統。為網路存取配置設備時,只需配置作業所需的兩個 網路介面:

- 外部網路 此介面用於存取 ESXi、vCenter 和 xClarity Integrator 設備(在安裝期間部署於 VX 叢集)。 如果不需要從園區(資料中心)網路存取這些管理設備,請不要在連接 VX Deployer 的 vSwitch 上配 置埠群組的園區網路 VLAN 標籤。如此一來,VX Deployer 就無法將任何流量傳送到園區(資料中 心)網路中。相應地,使用者將無法從園區網路存取 VX Deployer。只有可存取隔離的管理 VLAN 的 本端管理者才能存取設備。
- XCC 網路 這是將 VX Deployer 連接到主機上的 XCC 模組的網路。此網路也供 xClarity Integrator 設備 用於執行其作業,包括系統監視、生命週期管理和 vSAN 拓撲檢視。您也應該將此流量隔離到其自己的 VLAN 中,以免受到網路上其他存取點的影響。

#### 認證

部署期間配置的任何密碼(例如 vCenter 帳戶、ESXi 帳戶和 XCC 認證)都將在叢集部署成功後從 VX Deployer 資料庫中移除。但是,如果部署失敗,其中一些人為產物可能仍儲存在 VX Deployer 資料庫中。雖 然沒有任何資訊暴露的直接威脅,但當您沒有主動部署叢集時,您應該**關閉 VX Deployer 設備**。任何叢集 作業都不需要 VX Deployer 中執行的服務持續執行。因此,沒有必要讓設備一直執行。

附註:如果叢集部署失敗,而且您需要聯絡 Lenovo 支援中心尋求協助,他們可能需要臨時允許其他埠。此 時請遵循支援工程師的指示進行操作。

## 最低 vCenter 使用者權限

如果要將新的 vSAN 叢集新增至 vCenter 實例, 或如果要將節點新增至現有 vSAN 叢集, VX Deployer 要 求用於向 vCenter 實例進行鑑別的使用者帳戶具有最低權限層級。

若要從 vSphere Client 建立具有最低權限的使用者帳戶:

- 1. 將使用者新增至 SystemConfiguration.Administrators 單一登入群組。按一下 Menu → Administration  $\rightarrow$  Single Sign On  $\rightarrow$  Users and Groups  $\rightarrow$  Groups  $\circ$
- 2. 建立新角色。按一下 Menu → Administration → Access Control → Roles。
	- 該角色至少必須具有下列權限:
	- 警示
	- 確認警示
	- 建立警示
	- 設定警示狀態
	- dvPort 群組
		- 建立

– 修改

- 分散式交換器
	- 建立
	- 主機作業
	- 修改
- 資料中心

– 建立資料中心

- 資料存放區 – 配置空間 – 配置資料存放區
- 擴充功能 – 註冊擴充功能 – 取消註冊擴充功能
	- 更新擴充功能
- 廣域

– LogEvent

- HealthUpdateProvider
	- 註冊
	- 取消註冊
	- 更新
- 主機
	- 配置
	- 維護
		- 網路配置
		- 儲存體分割區配置
	- 庫存
		- 新增主機至叢集
		- 建立叢集
		- 修改叢集
		- 移除主機
- vSphere 標記
	- 指派或取消指派 vSphere 標記
	- 指派或取消指派物件上的 vSphere 標記
	- 建立 vSphere 標記
	- 建立 vSphere 標記類別
- 網路
	- 指派網路
	- 配置
- 資源

– 指派虛擬機器至資源儲存區 – 遷移已開啟電源的虛擬機器 – 遷移已關閉電源的虛擬機器

- Sessions.Validate 階段作業
- vApp
	- 匯入
- 虛擬機器
	- 變更配置
		- 新增磁碟
- <span id="page-12-0"></span>– 進階配置 – 修改裝置設定 – 編輯庫存
- 建立新的
- 客體作業 – 客體作業程式執行
	- 客體作業查詢
- 互動
	- 開啟電源
- $\bullet$  vSAN
	- 叢集
		- ShallowRekey
- 3. 在 vCenter 層級將角色指派給使用者。按一下 Menu ➙ Hosts and Clusters ➙ <vCenter-instance> ➙ Permissions。
	- 按一下 Propagate to children 勾選框。

# 實作 vSAN 儲存體架構

從 VMware vSAN 8 開始,VMware 引入了名為 Express Storage Architecture 架構 (ESA) 的全新儲存架 構,更適合新的硬體。

VX Deplover 會自動偵測叢集中的主機是否符合 ESA 的需求。如果符合,則部署 ESA。如果不符合需求, VX Deployer 會部署 VMware Original Storage Architecture (OSA)。

若要配置 vSAN ESA, vSAN 叢集中的主機必須符合下列需求:

- 您必須安裝 vSphere 和 vCenter 8
- 叢集中所有伺服器都必須支援 vSAN ESA。如果是 2.0.1 版的 VX Deployer,則支援下列系統:
	- VX3530-G
	- VX7330-N
	- $-$  VX7530 IS
	- $-$  VX7575 IS
- 每個伺服器都必須符合下列規格:
	- 至少 512 GB RAM
	- 至少 32 個 CPU 核心
	- 至少 2 個 NIC,每個 NIC 至少 25 Gbps
	- 4 到 24 個磁碟
	- 支援的 NVMe 磁碟型號:
		- SSDPF2KE016T1O。ThinkSystem 2.5 吋 U.2 P5620 1.6TB 混用 NVMe PCIe 4.0 x4 HS SSD
		- SSDPF2KE032T1O。ThinkSystem 2.5 吋 U.2 P5620 3.2TB 混用 NVMe PCIe 4.0 x4 HS SSD
		- SSDPF2KE064T1O。ThinkSystem 2.5 吋 U.2 P5620 6.4TB 混用 NVMe PCIe 4.0 x4 HS SSD
		- MTFDKCB3T2TFS–1BC15ABYY。ThinkSystem 2.5 吋 U.3 7450 最大 3.2TB 混用 NVMe PCIe 4.0 x4 HS SSD
		- MTFDKCC6T4TFS–1BC15ABYY。ThinkSystem 2.5 吋 U.3 7450 最大 6.4TB 混用 NVMe PCIe 4.0 x4 HS SSD

如需 VMware OSA 和 ESA 之間的比較,請參閱下列主題:

<span id="page-13-0"></span>[比較 Original Storage Architecture 與 vSAN 8 Express Storage Architecture](https://core.vmware.com/blog/comparing-original-storage-architecture-vsan-8-express-storage-architecture)

# 磁碟配置考量 (vSAN OSA)

vSAN Original Storage Architecture (OSA) 叢集中的每個節點都為叢集提供一個或多個磁碟群組。磁碟群組包 含一個快取磁碟和一個或多個容量磁碟。最佳做法是每個磁碟群組至少包含兩個容量磁碟,以確保效能和資 料可用性。在使用 VX Deployer 配置磁碟之前,先檢閱磁碟詳細資料。

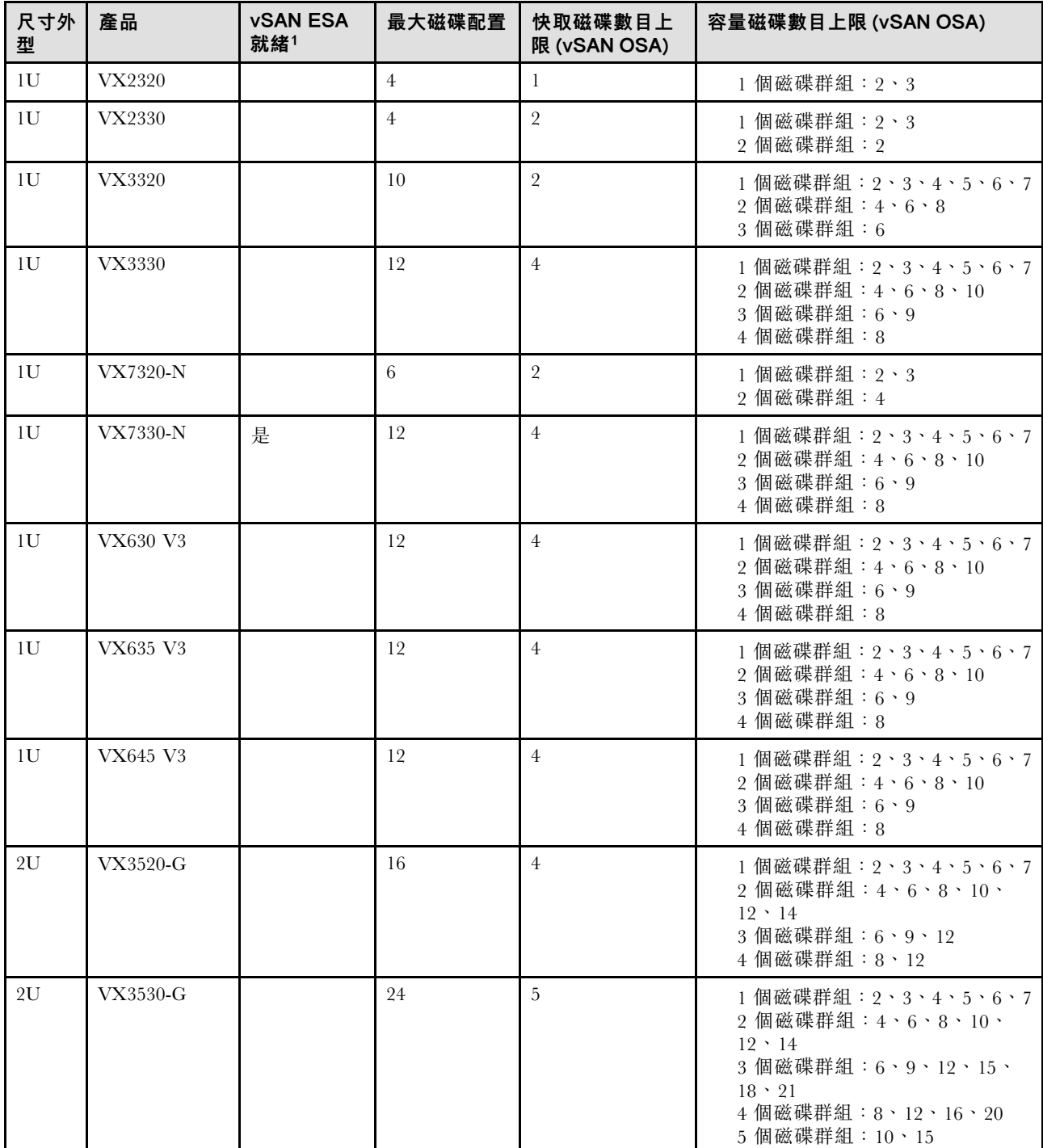

附註:叢集中的所有 ThinkAgile VX 節點必須使用相同的磁碟配置。

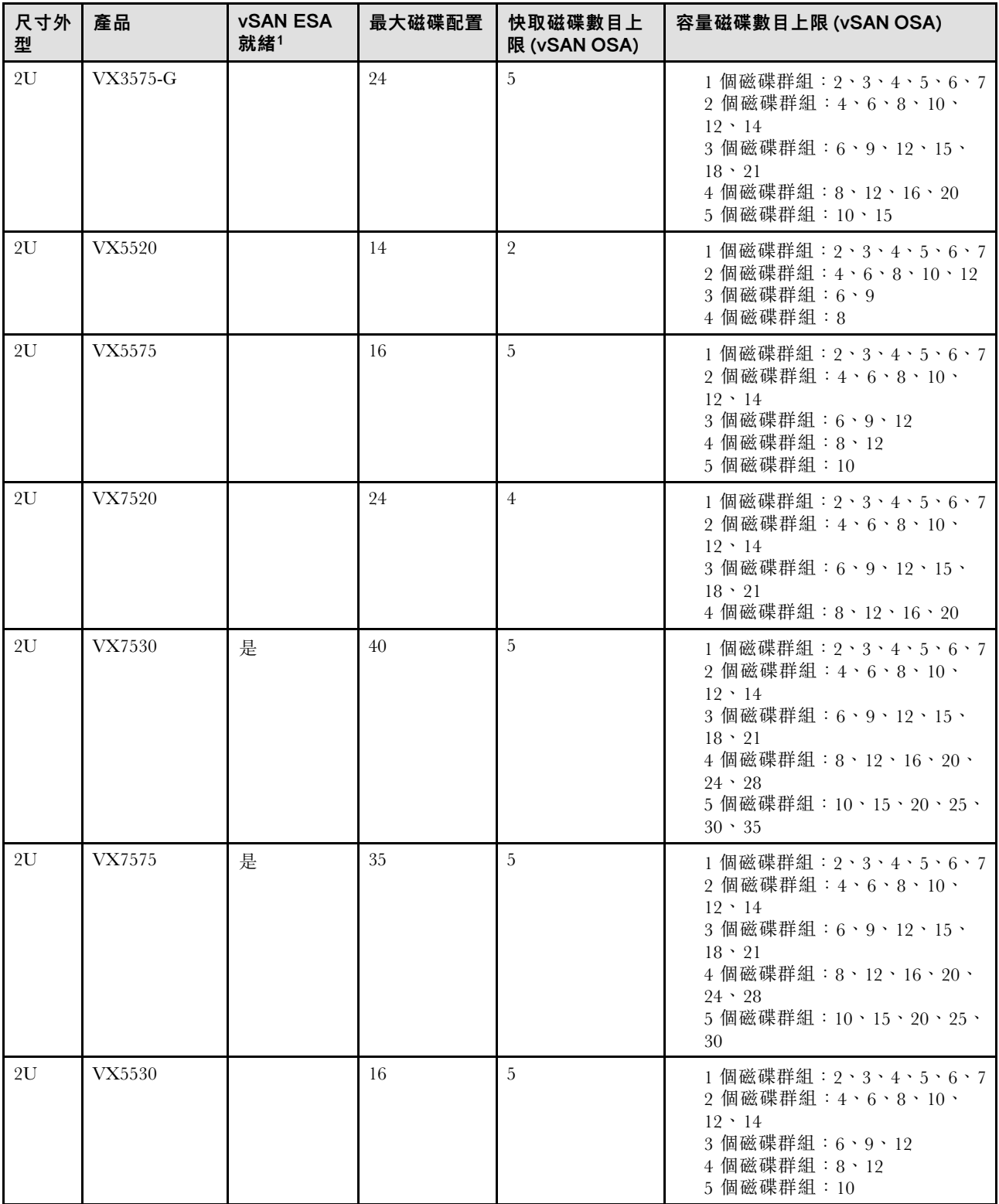

<span id="page-15-0"></span>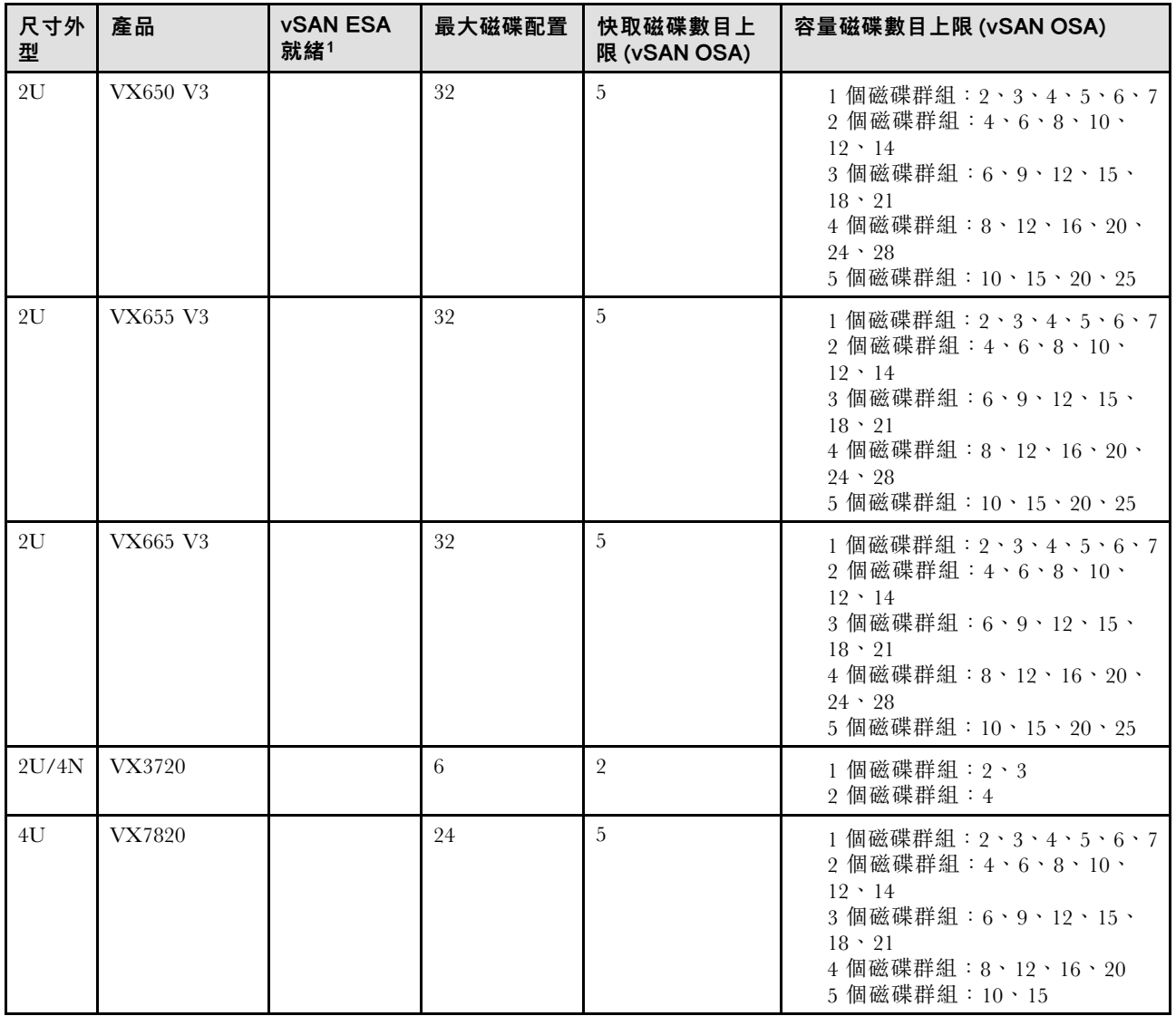

#### 附註:

1. 如果叢集中的主機是 vSAN ESA 就緒(vSAN ESA 就緒欄中列出「是」),當叢集中所有主機都符合 ESA 的需求時, VX Deployer 便會自動部署 VMware ESA。如需相關資訊,請參閱下列主題: [第 9](#page-12-0) 頁 「[實作 vSAN 儲存體架構](#page-12-0)」

# 部署配置表

使用此工作表記錄您部署 vSAN 叢集所需的設定的值。

記錄下列區段的值:

- [第](#page-16-0) [13](#page-16-0) 頁 「[VX Deployer](#page-16-0)」
- [第](#page-16-0) [13](#page-16-0) 頁 「[XClarity Controller \(BMC\) 和 ESXi](#page-16-0)」
- [第](#page-17-0) [14](#page-17-0) 頁 「[廣域網路服務設定](#page-17-0)」
- [第](#page-17-0) [14](#page-17-0) 頁 「[vSAN 實作](#page-17-0)」

#### <span id="page-16-0"></span>ThinkAgile VX Deployer

VX Deployer 需要下列設定。

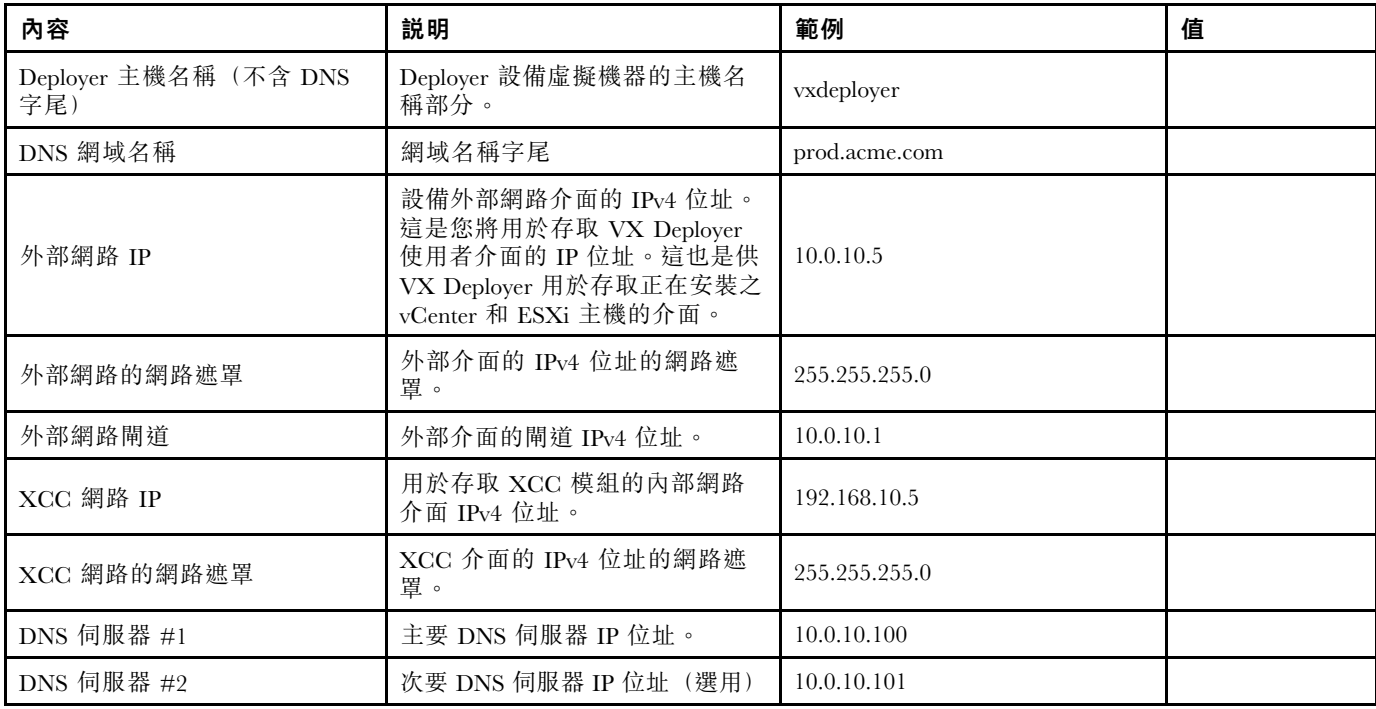

附註:當 XCC (BMC)與 ESXi 主機位於同一個網路時,則不需要 XCC 網路 IP 位址和 XCC 網路的 網路遮罩。

#### XClarity Controller (BMC) 和 ESXi

XClarity Controller (BMC) 和 ESXi 主機需要下列設定。

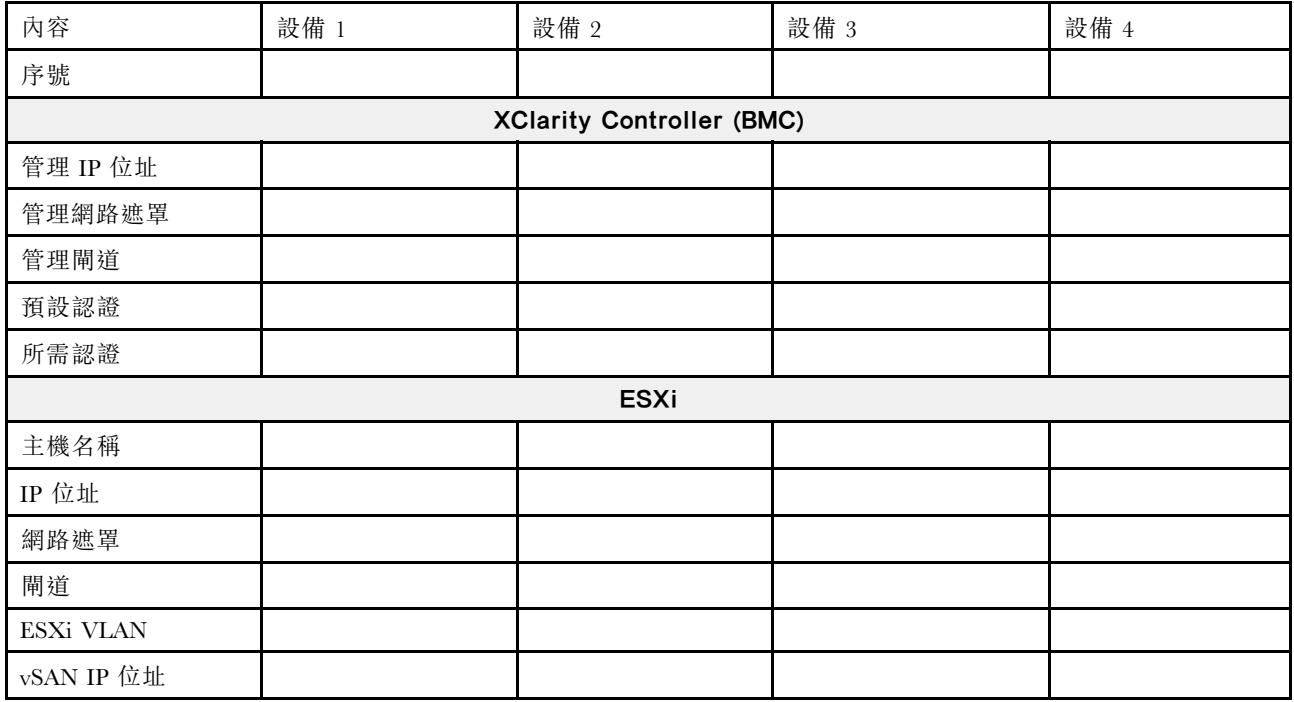

<span id="page-17-0"></span>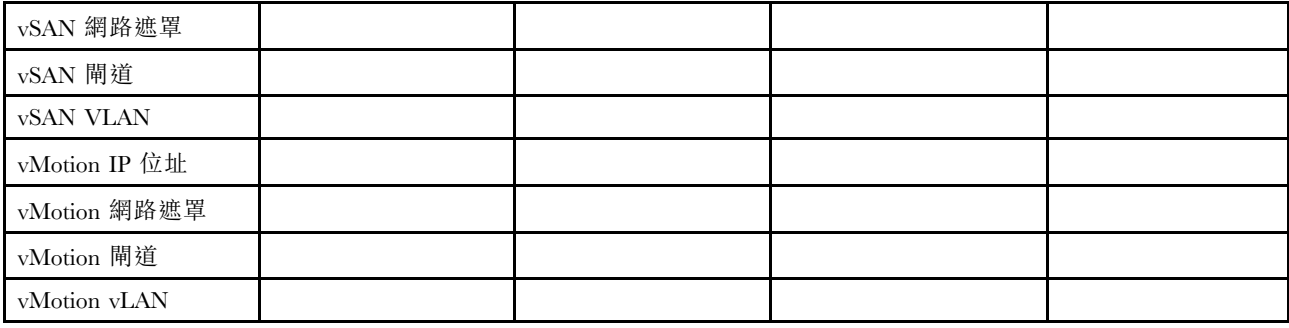

附註:

• 服務標籤上的資訊有助於支援技術人員識別您的產品並提供更快的服務。收到產品後,請將標籤撕下並 存放在安全的地方。

– 機型和序號位於每個產品的 ID 標籤上。

– BMC 網路存取標籤貼在拉出式資訊標籤的頂部。

• 所有主機的新認證應該相同。

#### 廣域網路

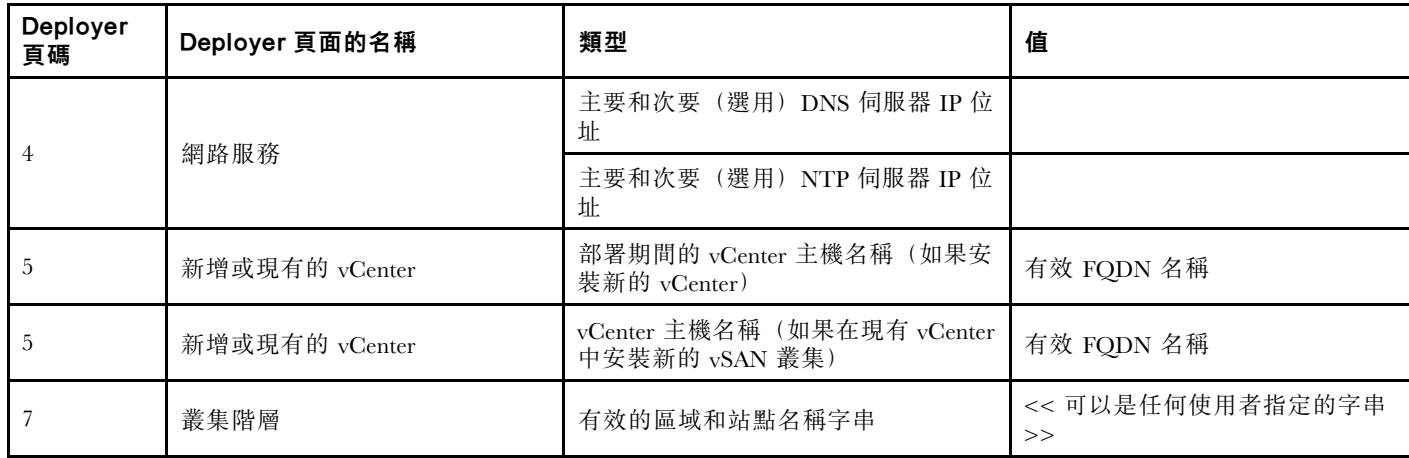

#### vSAN 叢集實作

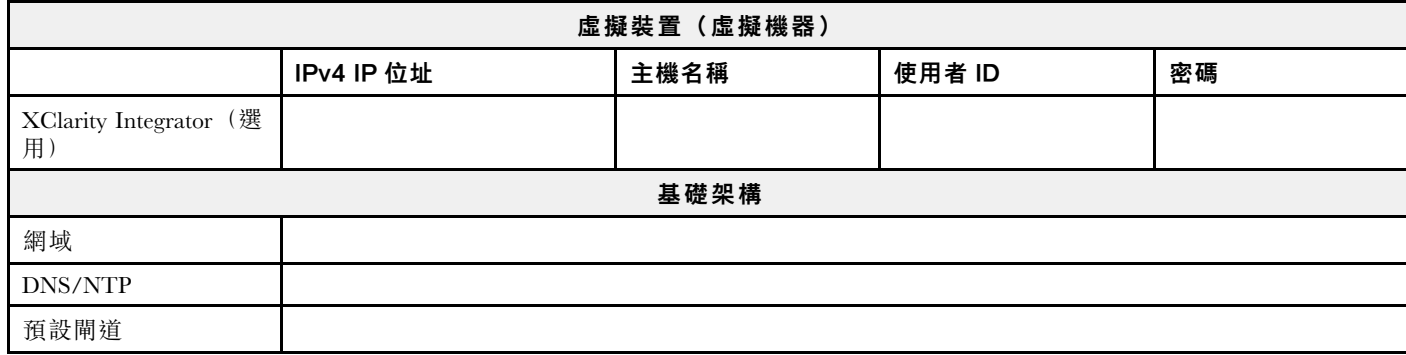

# 將硬體安裝在機架中

將 ThinkAgile VX 設備安裝在機架中。請參閱下表以取得安裝設備的指示。

附註:請參閱[解決方案概觀](https://pubs.lenovo.com/thinkagile-vx/overview.html)以判斷您的 ThinkAgile VX 設備所根據的 ThinkSystem 伺服器型號。

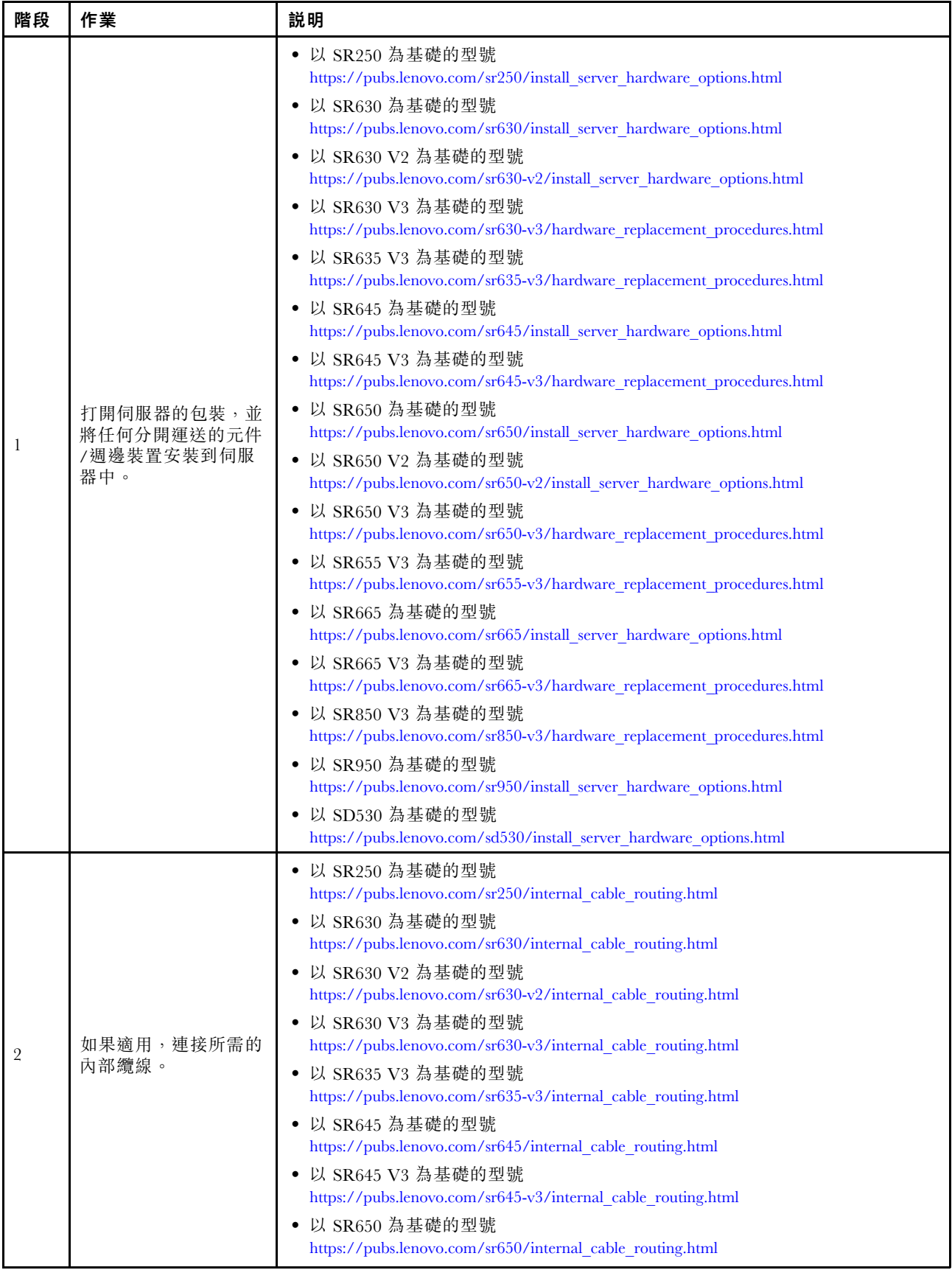

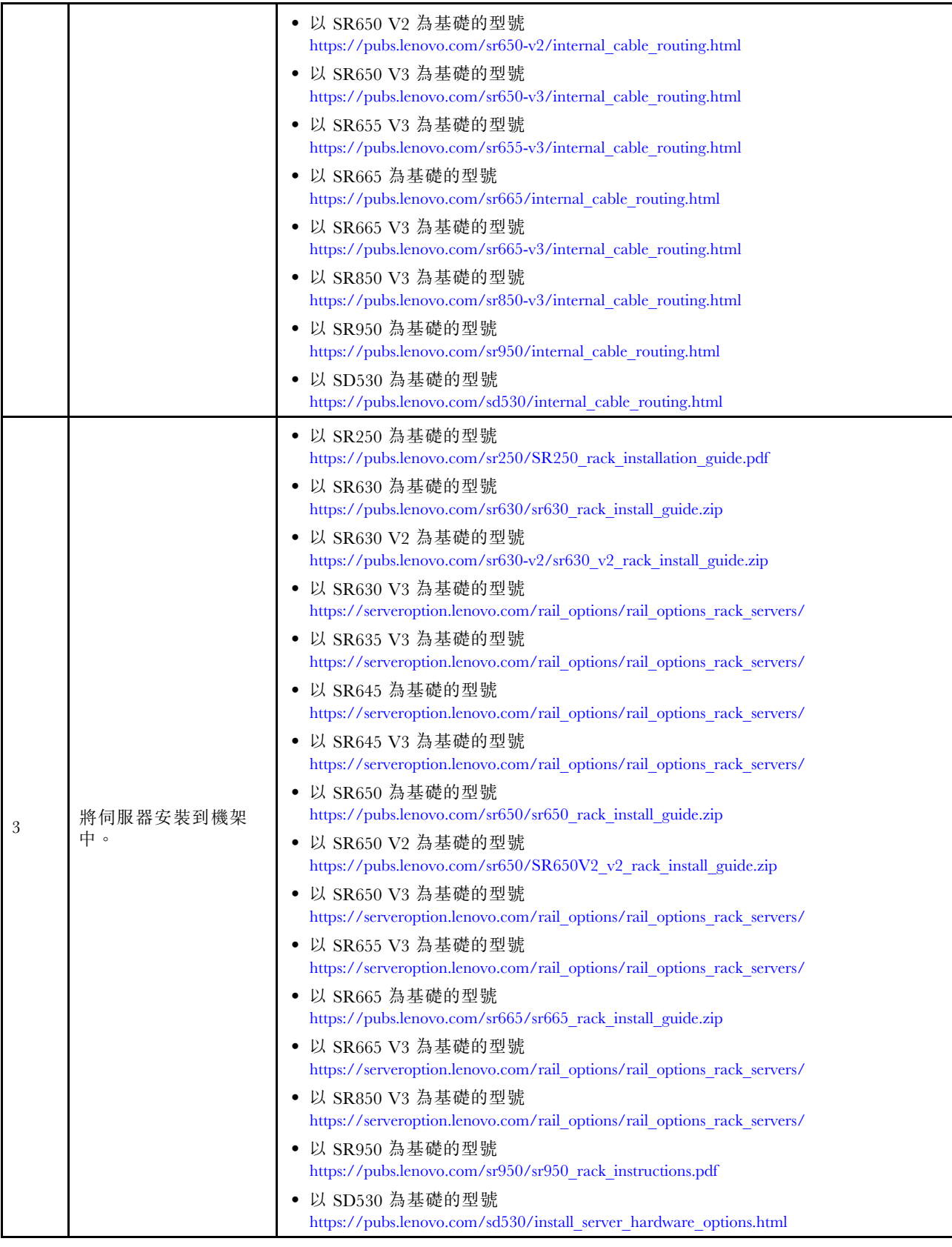

# <span id="page-20-0"></span>網路佈線

檢閱下列資訊,以瞭解如何將 ThinkAgile VX 設備連接到網路。

#### 用於部署的邏輯網路設計

- 第 17 頁圖例 1 「邏輯網路設計 叢集佈線角度」顯示了 vSAN 叢集部署中各種元件的邏輯網路架構。
- [第 18](#page-21-0) 頁圖例 3 「[用於 VX 叢集部署的實體網路佈線](#page-21-0)」顯示了有關實體佈線的詳細資料。

附註:當 XCC 網路與 ESXi 位於同一個網路時,XCC 介面應該直接連接到 ESXi 網路。

VX Deployer 設備是一個可在 VMware vSphere ESXi Hypervisor 上執行的虛擬機器。在圖表中, Management ESXi host 是執行各種管理設備的指定系統,包括 Lenovo xClarity 和 vCenter Server Appliance (VCSA)。

在預載的 ThinkAgile VX 設備中, VX Deployer 虛擬裝置已預載於 VX 設備上。在此情況下, Deployer 將在 其中一個 VX 設備上執行, 叢集部署也將在該設備上執行。

從叢集佈線的角度來看,執行 VX Deployer 的系統需要同時為 ESXi 管理網路和 XCC 管理網路進行佈 線,如下圖所示。

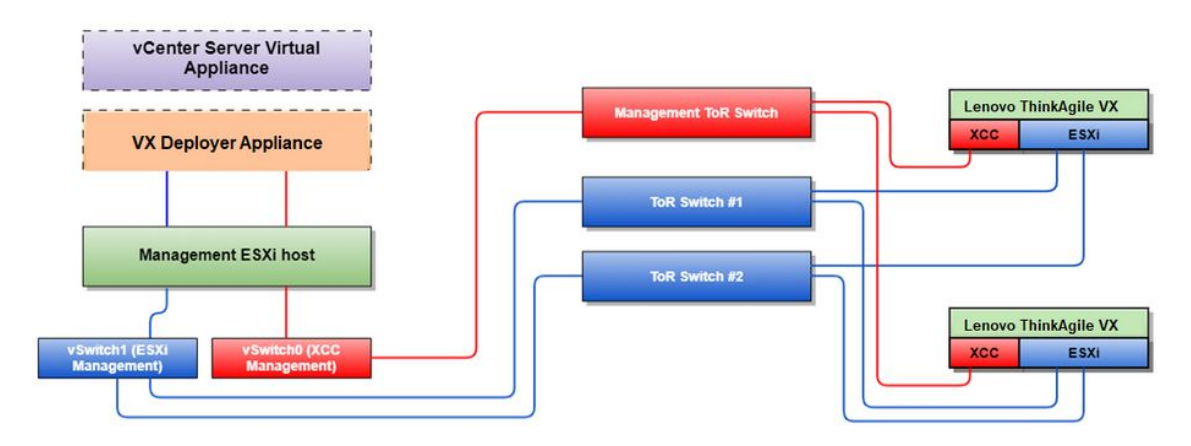

#### 圖例 1. 邏輯網路設計 - 叢集佈線角度

[第 18](#page-21-0) 頁圖例 2 「[用於叢集部署作業的邏輯網路架構](#page-21-0)」顯示了叢集運作角度下的邏輯網路架構:

- 每個 VX 伺服器與機載 10 Gbps 乙太網路埠之間都有專用連線用於頻內管理(ESXi 管理、vCenter 等)。
- XClarity Controller (XCC) 介面具有專用連線用於頻外管理存取。
- VX Deployer 虛擬裝置需要透過 Virtual Switch 存取 ESXi 管理網路和 XCC 管理網路。因此,應在 交換器上分別配置埠群組。

<span id="page-21-0"></span>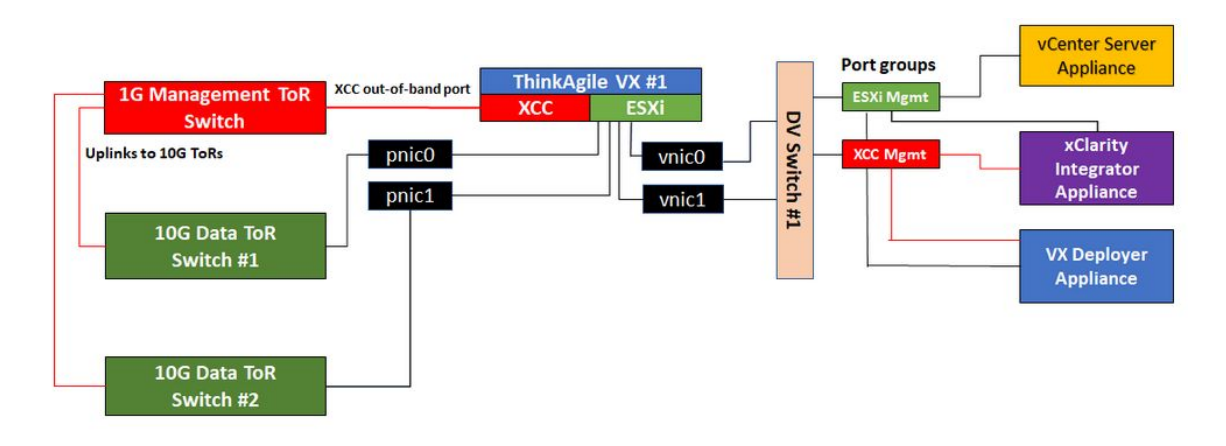

#### 圖例 2. 用於叢集部署作業的邏輯網路架構

#### 實體網路佈線

第 18 頁圖例 3 「用於 VX 叢集部署的實體網路佈線」顯示如何實現 ThinkAgile VX 設備與網路間的 實體纜線連接。

附註:在第 18 頁圖例 3 「用於 VX 叢集部署的實體網路佈線」中,顯示的各個網路 VLAN ID 僅是範例。 您可以在交換器上為不同的流量類型定義自己的 VLAN ID。

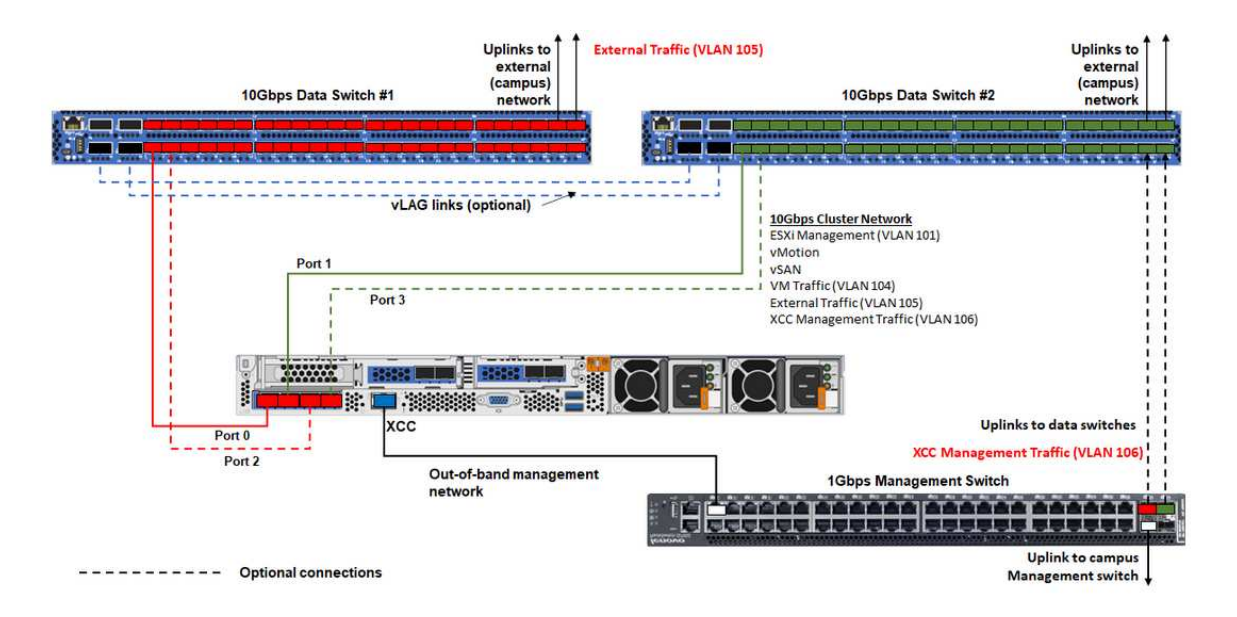

圖例 3. 用於 VX 叢集部署的實體網路佈線

#### 表格 1. 網路佈線圖

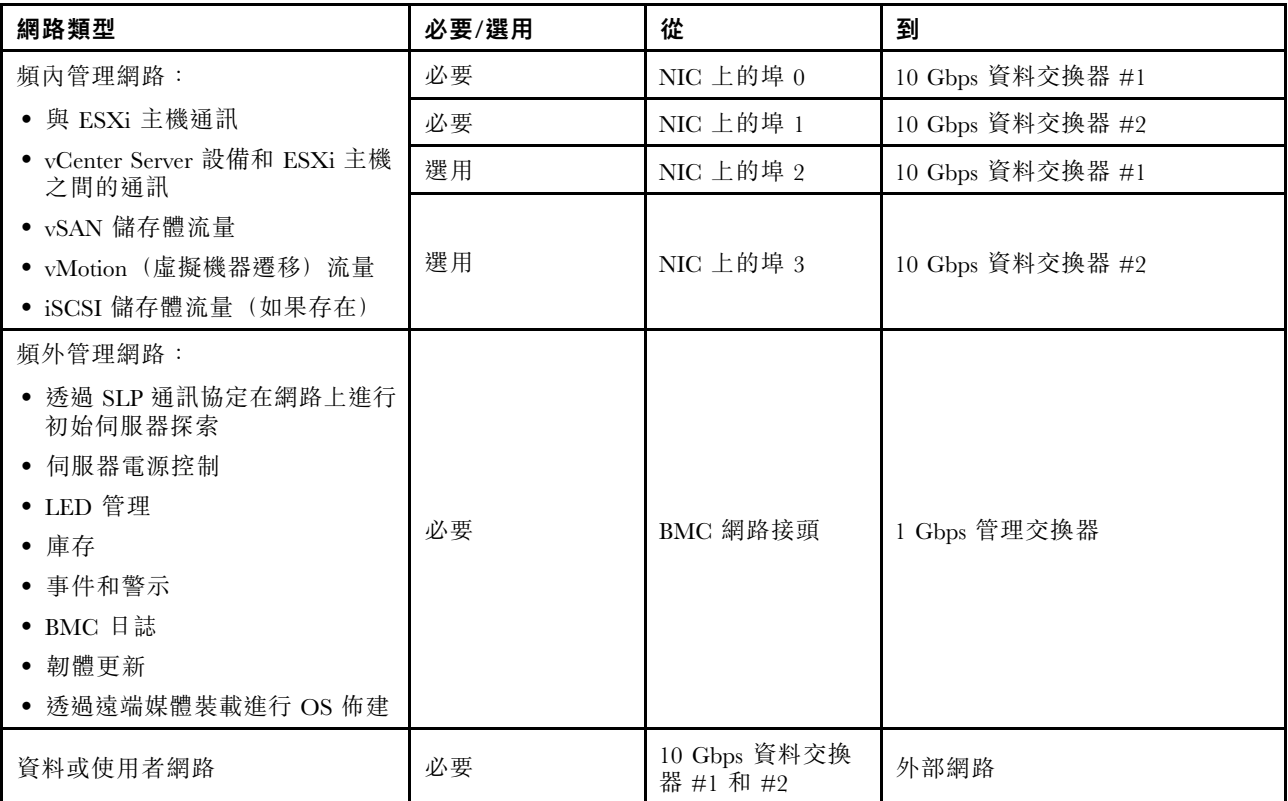

#### 附註:

#### • 頻外網路

– 頻外管理網路不需要部署在專用實體網路上,它可以包含在更大的管理網路中。

– ThinkAgile VX Deployer、Lenovo XClarity Integrator (LXCI) 必須能夠存取此網路以便與 XCC 模組通訊。

- 在初始叢集部署和後續作業期間,VX Deployer 以及 xClarity Integrator (LXCI)、xClarity Administrator (LXCA) 等管理軟體應能夠透過此網路存取 XCC 介面。
- 如果將 VLAN 用於頻外網路,則必須在實體交換器上為頻外 ESXi 網路埠配置原生 VLAN。

#### • 頻內網路

– 如果將 VLAN 用於頻內網路,則必須在實體交換器上為頻內 ESXi 網路埠配置原生 VLAN。

– 必須在實體交換器上為頻內 ESXi 網路埠配置 9000 的最大傳輸單位 (MTU)。

#### • 網路備援

– 主動備用備援模式:

當只有 2 個埠 (埠 0 到 1) 連接到 2 個機架頂端交換器時, 您可以將備援模式配置為主動備用模式。 如果主要連線失敗或主要交換器失敗,連線將會進行失效接手。

– 雙主動備援模式:

當有 4 個埠(埠 0 到 3) 連接到 2 個機架頂端交換器時, 您可以將備援模式配置為雙主動模式。如果 一個連線失敗,其他連線仍將處於作用中狀態。此外,系統會在埠之間均衡分配負載。

– (選用)某些交換器可能也支援虛擬鏈結聚合 (vLAG) 通訊協定或相等的通訊協定,此類通訊協定 透過專用鏈結連接兩台機架頂端交換器,並使這兩台交換器對下游主機顯示為單個邏輯交換器。在 此情況下,從主機到交換器的兩個連線可以配置為雙主動鏈結,以便您可以在埠之間實現負載平衡 並獲得 20 Gb 的聚合頻寬。

#### <span id="page-23-0"></span>分散式 vSwitch

安裝 VX/vSAN 叢集時, VX Deployer 將建立分散式 vSwitch。

分散式 vSwitch 本質上形成了一個跨越叢集中所有主機的邏輯交換器。每個主機上的實體埠會成為分散 式 vSwitch 上的邏輯上行鏈結埠。相對於*標準* vSwitch, 分散式 vSwitch 提供了進階配置選項,例如流量 原則、鏈結聚合 (LACP) 和流量成形。

建立的分散式交換器數量取決於每個主機上連接到機架頂端交換器的實體埠的數量:

- 如果每個主機上只有兩個埠連接到交換器,則會建立一個分散式 vSwitch 來承載所有類型的流量,包括 ESXi 管理、vMotion、內部虛擬機器、XCC 管理、vSAN 儲存體容量和外部網路流量。
- 如果有四個埠連接到交換器,則將建立兩個分散式 vSwitch。vSAN 儲存體流量將由第二個分散式 vSwitch 承載。
- 第 20 頁圖例 4 「vSAN 分散式 vSwitch 配置」顯示了將由 VX Deployer 建立的分散式 vSwitch 的邏輯設計。

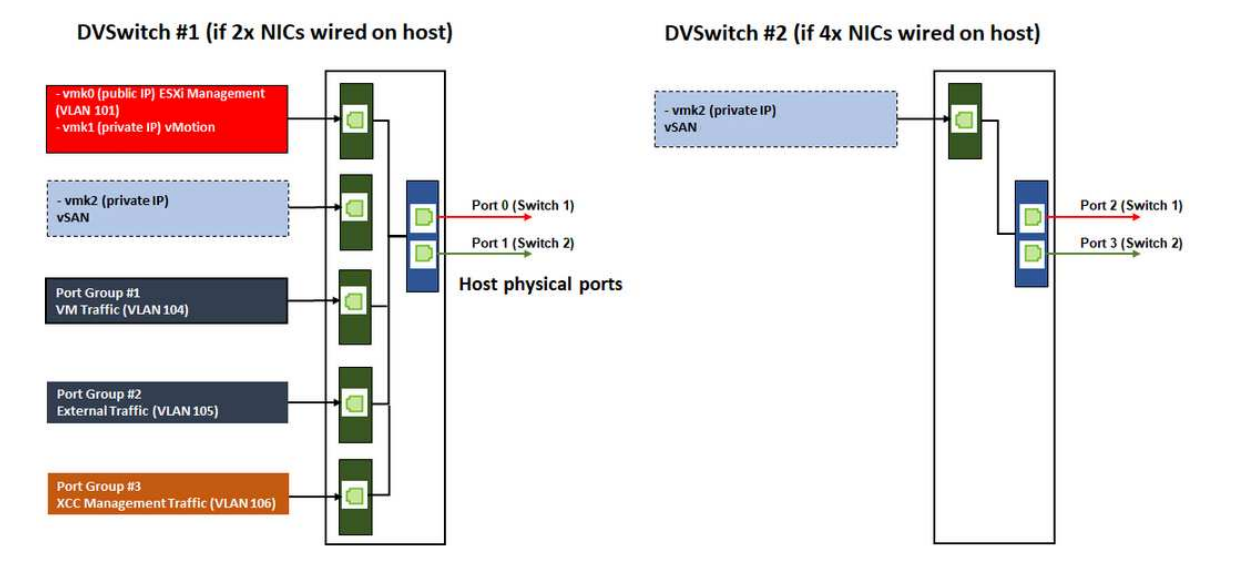

圖例 4. vSAN 分散式 vSwitch 配置

# 配置 DNS 項目

確定您已使用 DNS 伺服器為叢集中的節點配置了主機名稱和 IP 位址。

最低限度,您需要配置下列 DNS 項目:

- 將包含在 vSAN 叢集中的每個 ESXi 主機
- ThinkAgile VX Deployer 虛擬機器
- (選用) Lenovo XClarity Integrator (LXCI) 設備。如果您使用 LXCI 和 vSphere Lifecycle Manager (vCLM) 來管理 vCenter 中的硬體,則需要為 LXCI 配置 DNS 項目。
- (選用) 如果您打算安裝 vSphere 作為 vSAN 叢集的一部分,請為 vCSA 配置 DNS 項目。

# 部署 vSAN 叢集

若要使用 VX Deployer 部署 vSAN 叢集,請設定 VX Deployer,然後執行 VX Deployer。部署完成後,驗證 部署是否成功。

# <span id="page-24-0"></span>設定 VX Deployer

在執行 VX Deployer 以部署 vSAN 叢集之前,請確定您已將 VX 設備連接到網路。

如需為 VX 設備佈線的相關資訊,請參閱下列主題:

#### [第 17](#page-20-0) 頁 「[網路佈線](#page-20-0)」

完成下列步驟以設定 VX Deployer:

- 1. 在將要執行 VX Deployer 設備的主機上,為 XClarity Controller 配置網路。所有 ThinkAgile VX 設備都已 預先安裝相同的映像檔。因此,您可以選擇將部署在 vSAN 叢集中的任何主機。
	- a. 開啟主機電源。

主機電源開啟後, XClarity Controller (XCC) 將嘗試從 DHCP 取得 IP 位置(如果您的網路中已設定 了 DHCP)。如果您的網路中沒有設定 DHCP,則需要設定 KVM 主控台以連接到 XCC。

b. 登入 XCC。 如需連接到 XCC 的相關資訊,請參閱下列主題:

[存取 XCC Web 介面](https://sysmgt.lenovofiles.com/help/topic/com.lenovo.systems.management.xcc.doc/dw1lm_c_accessingtheimmwebinterface.html)

- c. 在 XCC 中,啟動連接到 ESXi 主機的遠端主控台。 如需使用遠端主控台的相關資訊,請參閱下列主題: [遠端主控台](https://sysmgt.lenovofiles.com/help/topic/com.lenovo.systems.management.xcc.doc/NN1ia_c_manageremotecontrol.html)
- d. 在 ESXi 歡迎頁面中,使用預設密碼 (P@ssw0rd) 登入。

重要事項:此時請勿變更 ESXi 的出廠密碼。當您啟動 VX Deployer 時,vSAN 叢集中所有主機的密 碼必須相同。您將在部署程序期間為 ESXi 主機變更 ESXi 密碼。

- e. 按一下 Configure Management Network 以開始網路配置。
- f. 按一下第一個 IPv4 介面並提供 IP 位址、子網路遮罩和預設閘道,然後按一下 Enter。最佳做法是 為主機配置靜態 IP 位址。

重要事項:此主機將包含在 vSAN 叢集中。因此,請確定您配置的 IP 位址可用作此主機的最終 IP 位址。

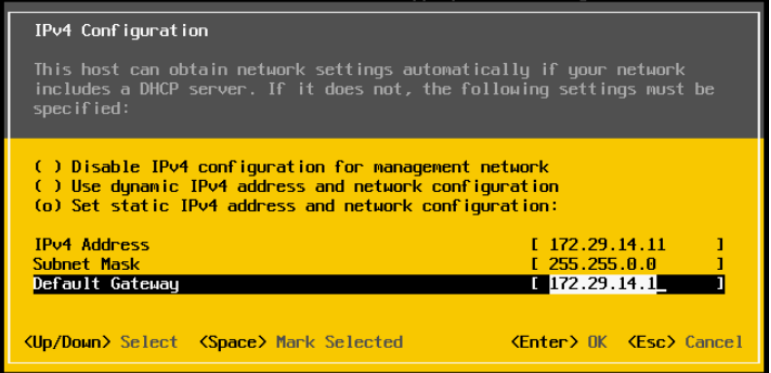

g. 按一下 DNS configuration 以指定主要 DNS 伺服器(以及選用的次要 DNS 伺服器)。此外, 您需要為主機指定完整主機名稱。

附註:DNS 伺服器中必須已配置此主機的主機名稱和 IP 位址。

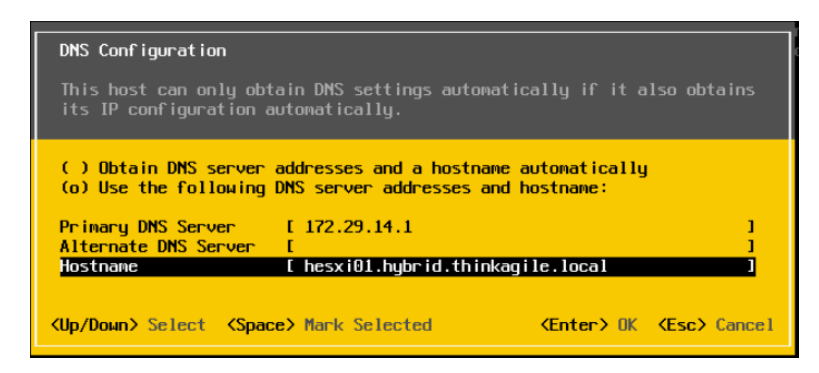

- h. 按一下 Custom DNS Suffixes 以指定叢集中所有節點都可以使用的字尾。
- i. 按一下 Test Management Network 以確保 DNS 伺服器和預設閘道有效,並且可以連線到主 機名稱。
- 2. 為 ESXi 主機配置網路,以設定將由 VX Deployer 使用的埠群組。
	- a. 在瀏覽器中,登入 ESXi 主機的 Web 介面。VX Deployer 設備列在虛擬機器下。

附註: 如果在虛擬機器下沒有看到 VX Deployer 設備,請聯絡 Lenovo 支援中心。

- b. 按一下 Networking 以設定埠群組。
- c. 建立 XCC 管理埠群組。如果為 XCC 管理網路配置了 VLAN, 請務必指定 VLAN ID。

附註:只有在使用 VX Deployer 進行 vSAN 叢集的初始部署時,才需要 XCC 管理網路。部署完成 後,可視需要移除該網路。

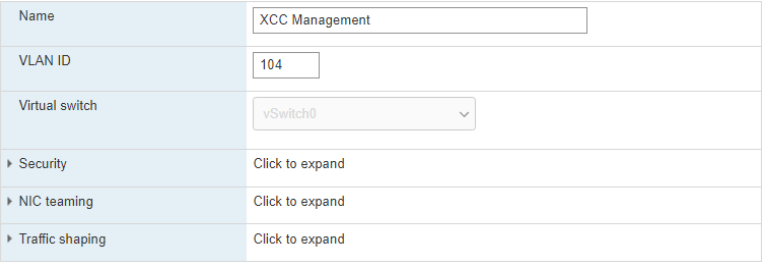

- d. 建立用於 ESXi 存取的虛擬機器網路埠群組。
- 3. 為 ThinkAgile VX Deployer 配置網路。
	- a. 在 ESXi Web 介面中,編輯用於 ThinkAgile VX Deployer 虛擬機器的設定。
	- b. 確定 VX Deployer 已連接到埠群組:
		- 第一個介面(網路配接卡 1)應該連接到虛擬機器網路埠群組。
		- 第二個介面(網路配接卡 2)應該連接到 XCC 管理埠群組。

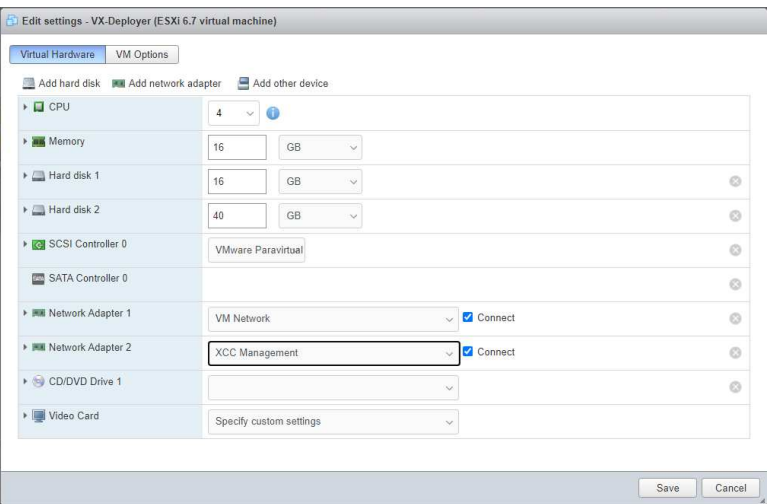

- 4. 開啟 VX Deployer 虛擬機器電源。
	- a. 在虛擬機器開機程序期間,系統會提示您配置 VX Deployer 網路 (Configure network),

附註:此網路配置步驟適用於 VX Deployer 虛擬機器,與 ESXi 網路配置不同。

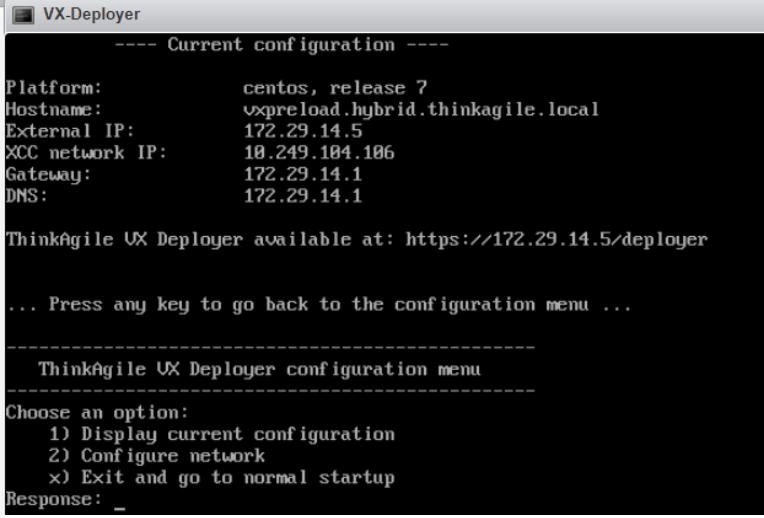

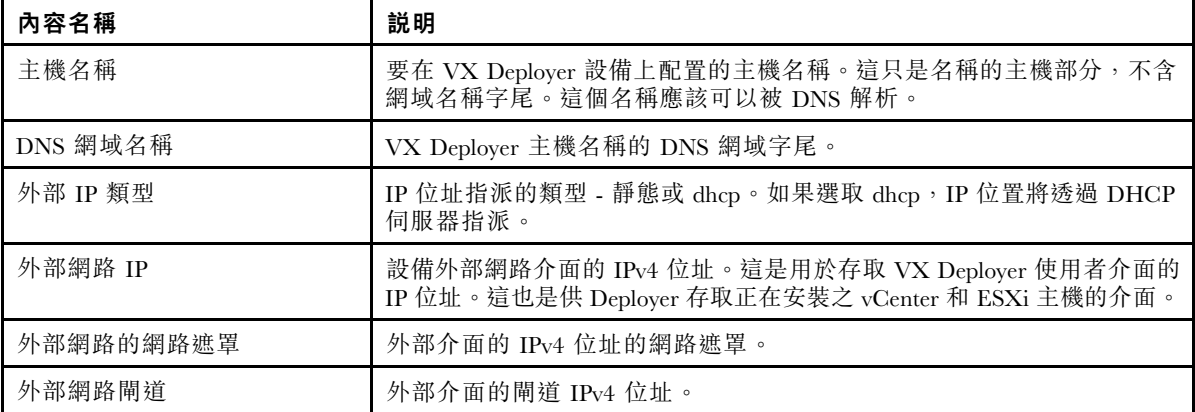

<span id="page-27-0"></span>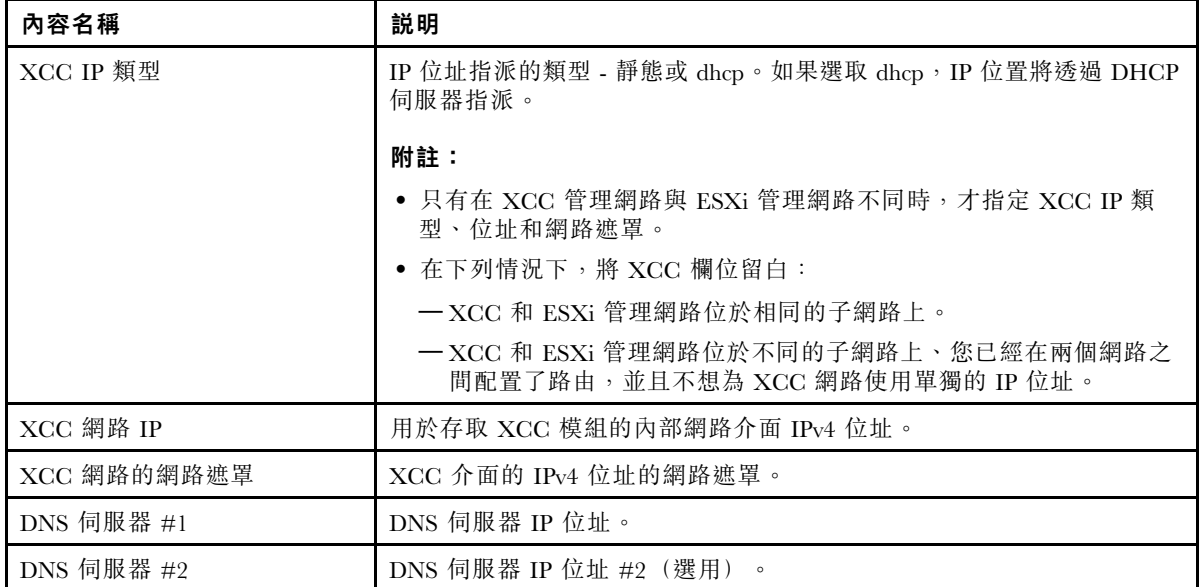

b. 確認設定之後,按一下「y」以儲存。VX Deployer 的 URL 隨即顯示。

c. 在瀏覽器中,瀏覽至 VX Deployer 的 URL 以開始部署程序。

# 執行 VX Deployer

使用 VX Deployer 以安裝 vSAN 叢集。您也可以安裝新的 vCenter 實例,或使用現有的 vCenter 實例來 管理叢集。

#### 在您開始之前

在開始部署 vSAN 叢集之前,請確定您已完成下列活動:

- 1. 安裝所有 ThinkAgile VX 設備。請參閱[第 14](#page-17-0) 頁 「[將硬體安裝在機架中](#page-17-0)」。
- 2. 網路佈線。請參[閱第 17](#page-20-0) 頁 「[網路佈線](#page-20-0)」。
- 3. 設定 VX Deployer。請參[閱第 21](#page-24-0) 頁 「[設定 VX Deployer](#page-24-0)」。

#### 程序

導覽至 VX Deployer 的 URL 後, 逐步完成 VX Deployer 精靈:

重要事項:如果您需要回到 Deployer 中的上一個頁面,請務必按一下左側導覽中的頁面或使用 VX Deployer 中的 Back 按鈕。請勿使用瀏覽器的上一頁按鈕,這將使您返回 Deployer 的第一頁(在 VX Deployer 中輸 入的所有資料都將遺失)。

1. 在入門頁面上,指定要使用的部署程序。按一下 Install new cluster 並指定您組織的名稱。

- 按一下 Install new cluster 以繼續進行部署程序。
- 按一下 Use Configuration File 以選擇您之前建立新 vSAN 叢集時所儲存的配置檔案。 如需使用配置檔案的相關資訊,請參閱:

[第 34](#page-37-0) 頁 「[使用配置檔案](#page-37-0)」

按一下 Next 以繼續。

- 2. 在授權合約頁面上,您可以檢視 Lenovo 授權、開放原始碼資訊和 VMware EULA。
	- 按一下 I have read and agree to the License Agreements。
	- 按一下 Your data will be handled in accordance with Lenovo's Privacy Statement。 按一下 Next 以繼續。

3. 在新增主機至叢集頁面上,選取將組成 vSAN 叢集的主機。

VX Deployer 使用 SLP 探索來尋找網路中的 ThinkAgile VX 主機。如果您沒有看到預期的主機,請確保 主機已正確連接到網路、然後按一下 Rediscover。

4. 在網路服務頁面上, 指定主要的 DNS 伺服器和 NTP 伺服器。(選用)您可以指定次要的 DNS 伺 服器和 NTP 伺服器。

按一下 Next 以繼續。

5. 在新增或現有的 vCenter 頁面上,指定要用於管理 vSAN 叢集之 vCenter 實例的詳細資料,例如 vCenter 實例的完整網域名稱和單一登入 (SSO) 網域名稱。此外,為 vSphere 管理者 ID 和 vCenter 根 ID 指定密碼。

**附註:**如果要將 vSAN 叢集新增至現有的 vCenter 實例,則用於向 vCenter 實例進行鑑別的使用者帳戶 必須包含一組最低權限。如需所需權限的清單,請參閱下列主題:

[第 7](#page-10-0) 頁 「[最低 vCenter 使用者權限](#page-10-0)」

按一下 Next 以繼續。

6. 在叢集位置頁面上, 指定 vSAN 叢集的位置 (vCenter Datacenter、vSAN 叢集、組織名稱、區域 名稱和站點名稱)。

按一下 Next 以繼續。

7. (選用)安裝 Lenovo XClarity Integrator (LXCI) 並啟用它做為 vSphere Lifecycle Manager (vLCM) 的 硬體支援管理程式。如果您選擇安裝 LXCI,請提供主機名稱、XCC IP 位址和 XCC VLAN ID。此 外,您還需要提供 LXCI 管理者帳戶的密碼。

附註:如果您將 VX Deployer 配置為不使用 XCC IP 位址,則 XCC IP 位址和 XCC VLAN ID 欄位 無法使用;您將不需要提供此資訊。

如果您安裝 LXCI, vSAN 叢集將配置為使用 vSphere Lifecycle Manager (vLCM) 映像檔。如需 vLCM 的 相關資訊,請參閱下列主題:

[vSphere Lifecycle Management \(vLCM\) 簡介](https://core.vmware.com/resource/introducing-vsphere-lifecycle-management-vlcm)

按一下 Start vLCM Cluster Remediation 以確認所有主機都符合 vLCM 映像檔。配置叢集之後, LXCI 會觸發叢集補救程序。您可以從 vSphere 用戶端監視補救工作。如需 vLCM 叢集補救的相 關資訊,請參閱下列主題:

[針對單一映像檔補救叢集](https://docs.vmware.com/en/VMware-vSphere/7.0/com.vmware.vsphere-lifecycle-manager.doc/GUID-14265956-573B-46AF-B353-1A19E375C318.html)

附註:如果您決定在部署期間不安裝 LXCI,可以選擇稍後再安裝。安裝之後,需要向 vCenter 註冊 LXCI, 並從 LXCI 探索所有 vSAN 節點。如需相關資訊,請參閱:[第 27](#page-30-0) 頁 「[配置 LXCI](#page-30-0)」。

按一下 Next 以繼續。

8. 在廣域 ESXi 設定頁面上,選擇要安裝在節點上的 ESXi 的版本和層級,然後指定 root 密碼。 ThinkAgile VX Deployer 允許您安裝並設定下列其中一種配置:

附註:您無法混用 VMware vCenter Server 和 VMware ESXi 的版本。

• VMware vSAN 7

- $-$  VMware vCenter Server 7.0 Update  $3k$ , build 21290409
- $-$  VMware ESXi 7.0 Update 3k, build 21313628
- $-$  Lenovo XClarity Integrator (LXCI), 8.1.0 版, build 681
- VMware vSAN 8
	- $-$  VMware vCenter Server 8.0 Update 1, build 21560480
	- $-$  VMware ESXi 8.0 Update 1, build 21495797

— Lenovo XClarity Integrator  $(LXCI)$ , 8.1.0 版, build 681

按一下 Next 以繼續。

- 9. 在一般網路頁面上,提供 ESXi 管理網路、ESXi vSAN 網路、ESXi vMotion 網路和 XCC 管理網路的網 路資訊(子網路和閘道)。對於 ESXi 管理網路,則包括將套用至叢集中每個節點的主機名稱字首。 提供下列網路資訊:
	- ESXi 管理子網路遮罩。您可以指定將套用至每個新節點的主機名稱字首。在主機設定頁面上,確 定驗證每個新主機的名稱。閘道是必要的。
	- 指定有效的 vSAN 子網路遮罩。閘道是選用的。
	- 指定有效的 vMotion 子網路遮罩。閘道是選用的。
	- 如果 XCC 管理網路與 ESXi 管理網路不同,請指定有效的 XCC 管理子網路遮罩。閘道是選用的。

附註:

 $-$  在 VX Deployer 的設定期間, 如果您已在配置網路時指定 XCC 網路 IP 位址, 則必須指定 XCC 管理子網路遮罩。如需設定 VX Deployer 的相關資訊,請參閱:

[第 21](#page-24-0) 頁 「[設定 VX Deployer](#page-24-0)」

• 為每個 ESXi 管理、vMotion 和 vSAN 網路指定一個唯一的 VLAN ID(1 到 4094)。實體交換器必須 針對連接 ESXi 主機的實體 NIC 的所有連接埠,在主幹模式下配置為新增指定的 VLAN ID。

如需配置實體交換器的詳細資訊,請參閱下列主題:[VLAN 配置](https://docs.vmware.com/en/VMware-vSphere/8.0/vsphere-networking/GUID-7225A28C-DAAB-4E90-AE8C-795A755FBE27.html)

按一下 Next 以繼續。VX Deployer 會驗證網路設定。

10. 對於每個實體主機的網路設定頁面上列出的每個主機,指定 vSAN、vMotion 和 XCC 網路的 IP 位址。 驗證叢集中每個節點的 ESXi 主機名稱和 IP 位址。如果需要變更,必須按一下 Revalidate。

附註:一個數值識別碼將自動新增至您在一般網路頁面所指定的主機名稱字首中。識別碼從「01」開 始。視需要修改主機名稱,以確保主機名稱在叢集中是唯一的。

按一下 Next 以繼續。

11. 在 XCC 認證頁面上,指定一個通用密碼,用於存取每個 VX 設備上的 XCC USERID 使用者帳戶。此 外,您必須指定叢集中每個 VX 設備的現有密碼。

VX Deployer 需要一個通用密碼,可用於登入每個 VX 設備的 XCC。但是,在部署 vSAN 叢集後,您可 以視需要為每個設備指定不同的 XCC 密碼。

按一下 Next。VX Deployer 會驗證目前的 XCC USERID 密碼並配置通用 XCC USERID 密碼。

12. 在檢閱頁面上,驗證您指定的資訊。

當您部署新叢集時,叢集中節點上的所有現有資料都將遭刪除。

在檢閱頁面中,您可以執行下列動作:

- 按一下 Export Configuration 以將此部署的詳細資料匯出至 .JSON 檔案。然後您可以使用該檔案為 另一個部署預先填入 VX Deployer。如需配置檔案的相關資訊,請參閱: [第 34](#page-37-0) 頁 「[使用配置檔案](#page-37-0)」
- 按一下 Deploy Cluster 以繼續進行 vSAN 叢集部署。
- 13. 部署叢集。部署程序的狀態隨即顯示。

附註:此程序可能需要一些時間,具體取決於網路和叢集中部署的節點數量。

重要事項:確定 VX Deployer 虛擬機器在部署程序期間沒有關閉。如果 VX Deployer 虛擬機器在部署程 序期間關閉,虛擬機器可能會處於不定狀態。如果虛擬機器意外關閉,將需要再次嘗試部署以重設虛擬 機器的狀態。雖然不會成功,但是 VX Deployer 將呼叫清除指令碼。然後便可以再次嘗試部署。

在部署叢集頁面中,您可以執行下列動作:

- <span id="page-30-0"></span>• 按一下 Download Log Bundle 以下載與此部署相關的日誌檔案。如需日誌組合的相關資訊,請 參閱[第 32](#page-35-0) 頁 「[疑難排解部署](#page-35-0)」。
- 按一下 Launch vCenter 以啟動 vCenter 實例,以便驗證部署。如需驗證部署的相關資訊,請參 閱第 27 頁 「驗證部署」。
- 按一下 Shutdown VX Deployer 以將 VX Deployer 虛擬機器關機。

# 配置 LXCI

如果使用 LXCI 管理 vSAN 叢集中的硬體,則需要向 vCenter 註冊 LXCI, 並探索組成 vSAN 叢集的節點。

如需 LXCI 和 vLCM 功能的相關資訊,請參閱下列內容:

- [叢集拓撲](https://www.youtube.com/watch?v=xgGi2W4-anI)
- [主機和磁碟概觀](https://www.youtube.com/watch?v=deSUHx1_0YA)
- [卸下磁碟](https://www.youtube.com/watch?v=QFGhX5lqEuA)
- [更換磁碟](https://www.youtube.com/watch?v=jP4qItFZa-k)
- [vLCM 示範](https://www.youtube.com/results?search_query=lenovo+vLCM)

配置 LXCI 後,啟用 LXCI 做為 vSphere Lifecycle Manager (vLCM) 的硬體支援管理程式。如需使用 LXCI 和 vLCM 的相關資訊,請參閱下列主題:

#### [啟用 vSphere Lifecycle Manager](https://sysmgt.lenovofiles.com/help/index.jsp?topic=/com.lenovo.lxci_vcenter.doc/register_vlcm.html)

#### 升級 LXCI

ThinkAgile VX Deployer 隨附 LXCI 的基底版本。但是,您可能需要手動套用 LXCI 的修補程式,以符 合 ThinkAgile VX 最佳配方的需求。

若要判斷是否有 LXCI 修補程式可用,請參閱 ThinkAgile VX 最佳配方。

[ThinkAgile VX 最佳配方](https://datacentersupport.lenovo.com/solutions/ht505302)

附註: 在最佳配方頁面上,按一下適當的最佳配方版本。然後,按一下 Solution Stack Guidelines。 LXCI 的最新需求隨即列出。

如果您需要套用 LXCI 修補程式,可以在以下位置找到最新的修補程式:

[https://datacentersupport.lenovo.com/us/en/documents/lnvo-vmware#Fix\\_Patch](https://datacentersupport.lenovo.com/us/en/documents/lnvo-vmware#Fix_Patch)

若要將 LXCI 升級到最新的修補程式,請參閱下列程序:

[https://sysmgt.lenovofiles.com/help/topic/com.lenovo.lxci\\_vcenter.doc/vcenter\\_update\\_esxi.html](https://sysmgt.lenovofiles.com/help/topic/com.lenovo.lxci_vcenter.doc/vcenter_update_esxi.html)

### 驗證部署

完成部署後,vSAN 叢集應可使用。

登入 vCenter 並驗證下列內容:

- vCenter Server
- vSAN 叢集
- 分散式虛擬交換器

#### 驗證 vCenter

確定 vCenter Server 在執行中,並確定已建立資料中心和 vSAN 叢集物件。

完成下列步驟以驗證設定:

- 1. 登入新部署的 vCenter Server(如果您在部署期間選取了安裝新的 vCenter 的選項),或登入其中已部署 新 vSAN 叢集的現有 vCenter Server。
- 2. 驗證:
	- 如果您已建立新的資料中心,該資料中心會出現在庫存中。
	- 新的 vSAN 叢集有出現在庫存中。
	- 所有 ESXi 主機都有出現在新建立的 vSAN 叢集下。

附註:選取主機,然後按一下 Monitor 以檢視主機的硬體拓撲。硬體拓撲功能為 ThinkAgile VX 設 備伺服器提供了嵌入式圖形視圖。在此介面中,您可以檢視伺服器佈置、詳細的硬體庫存和性能資 訊,並管理 vSAN 磁碟。如需硬體拓撲的相關資訊,請參閱下列主題:

[主機硬體拓撲](https://sysmgt.lenovofiles.com/help/topic/com.lenovo.lxci_vcenter.doc/host_hardware_topology.html)

- vCenter Server 虛擬機器有出現在新建立的 vSAN 叢集下。
- 沒有顯示主機或 vSAN 叢集的警示。

在下列範例中,myDataCenter 和 myCluster vSAN 叢集是在部署期間建立的。vCenter Server 也裝載於相同 的 vSAN 叢集。

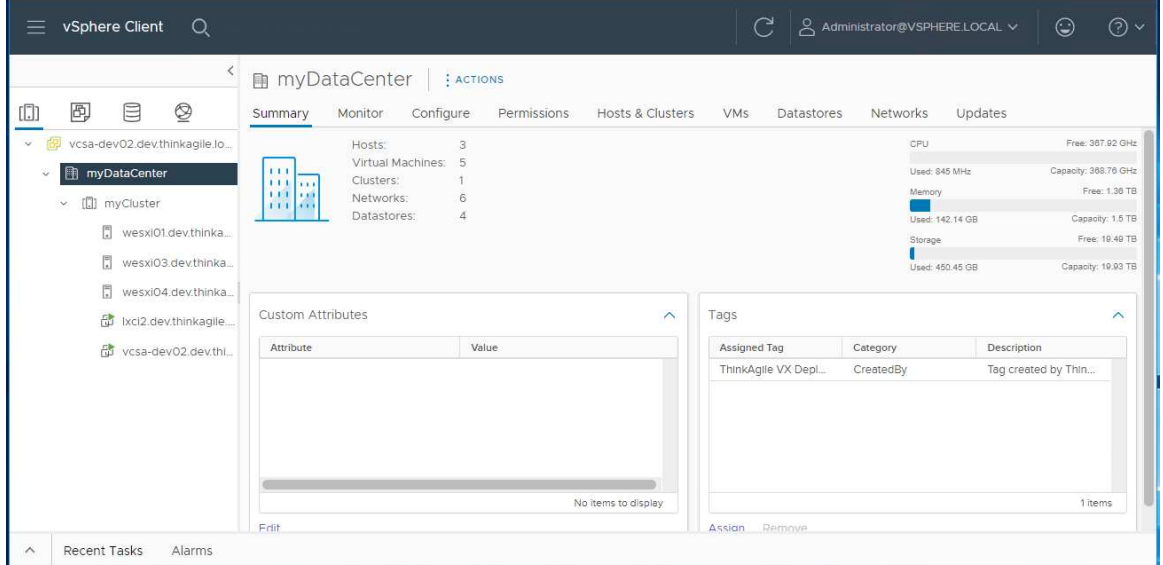

#### 驗證 vSAN 叢集

確定 vSAN 叢集可完整運作。

驗證下列元件:

- [第](#page-32-0) [29](#page-32-0) 頁 「[vSAN 叢集服務](#page-32-0)」
- [第](#page-32-0) [29](#page-32-0) 頁 「[vSAN 資料存放區](#page-32-0)」
- [第](#page-32-0) [29](#page-32-0) 頁 「[vSAN OSA 磁碟群組配置](#page-32-0)」
- [第](#page-33-0) [30](#page-33-0) 頁 「[vSAN 性能狀態監視](#page-33-0)」
- [第](#page-34-0) [31](#page-34-0) 頁 「[vSAN 主動測試](#page-34-0)」

#### <span id="page-32-0"></span>vSAN 叢集服務

完成下列步驟以驗證 vSAN 叢集服務:

- 1. 在庫存中選取新建立的 vSAN 叢集。叢集標籤頁面隨即出現。
- 2. 選擇 Configure > vSAN > Services。vSAN 服務標籤頁面隨即出現。
- 3. 驗證服務的設定。

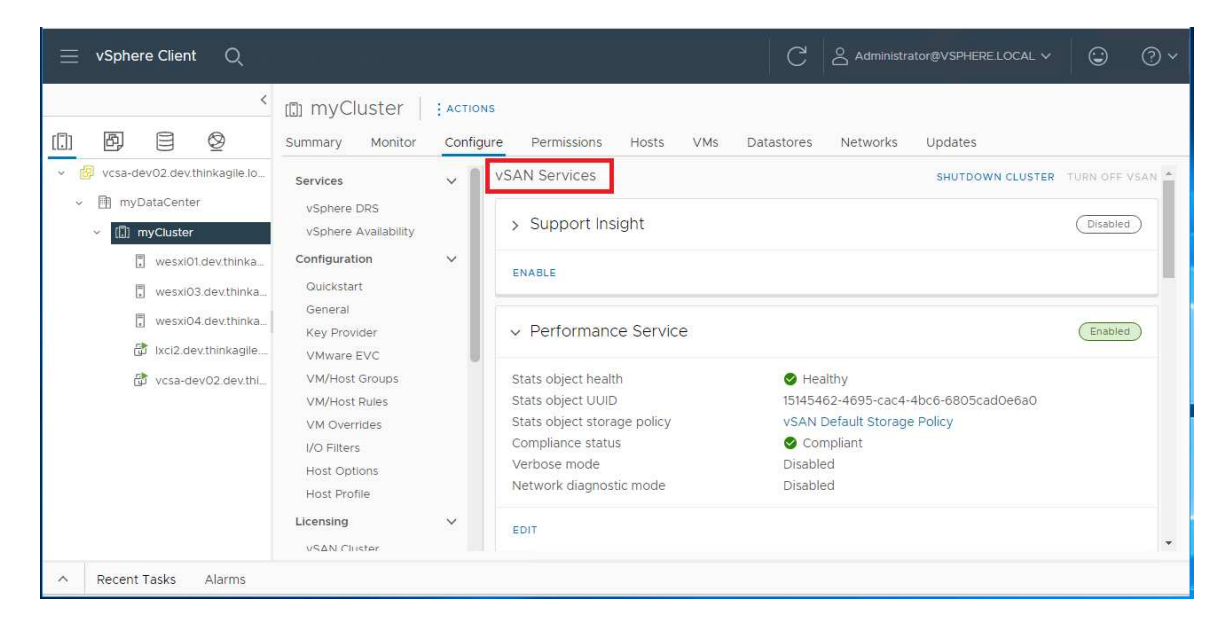

vSAN 資料存放區

完成下列步驟以驗證 vSAN 資料存放區:

- 1. 按一下主要 vCenter 頁面上的 Storage 圖示。然後,選取目標資料中心。
- 2. 選擇 vSAN Datastore > Configure。
- 3. 驗證標籤頁面底下儲存體內容的設定。

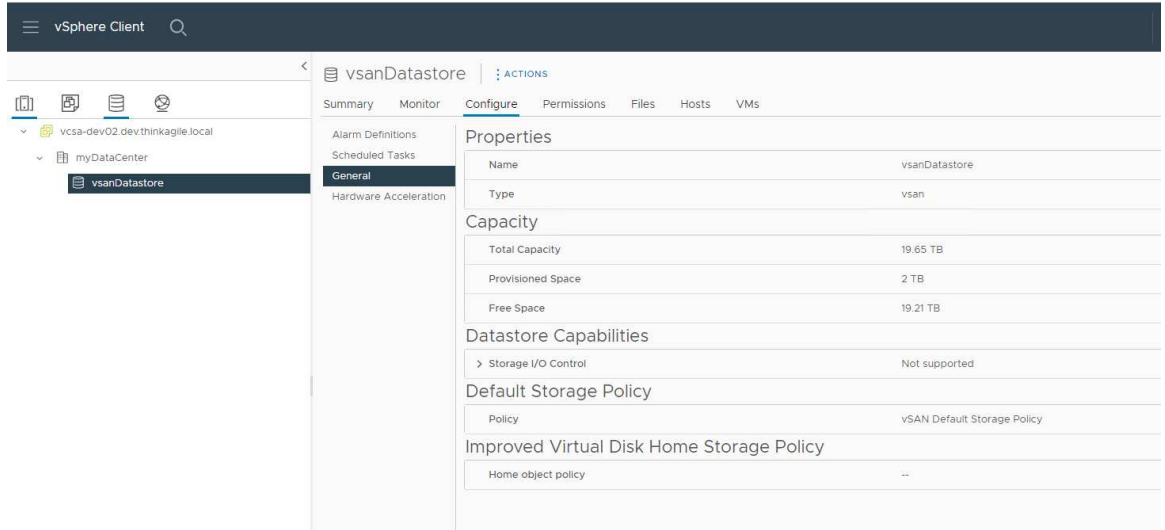

#### vSAN OSA 磁碟群組配置

完成下列步驟以驗證 vSAN OSA 磁碟群組配置:

1. 在庫存中選取新建立的 vSAN 叢集。叢集標籤頁面隨即出現。

- <span id="page-33-0"></span>2. 按一下 Configure > vSAN > Disk Management。磁碟管理頁面隨即出現。
- 3. 驗證磁碟的設定。

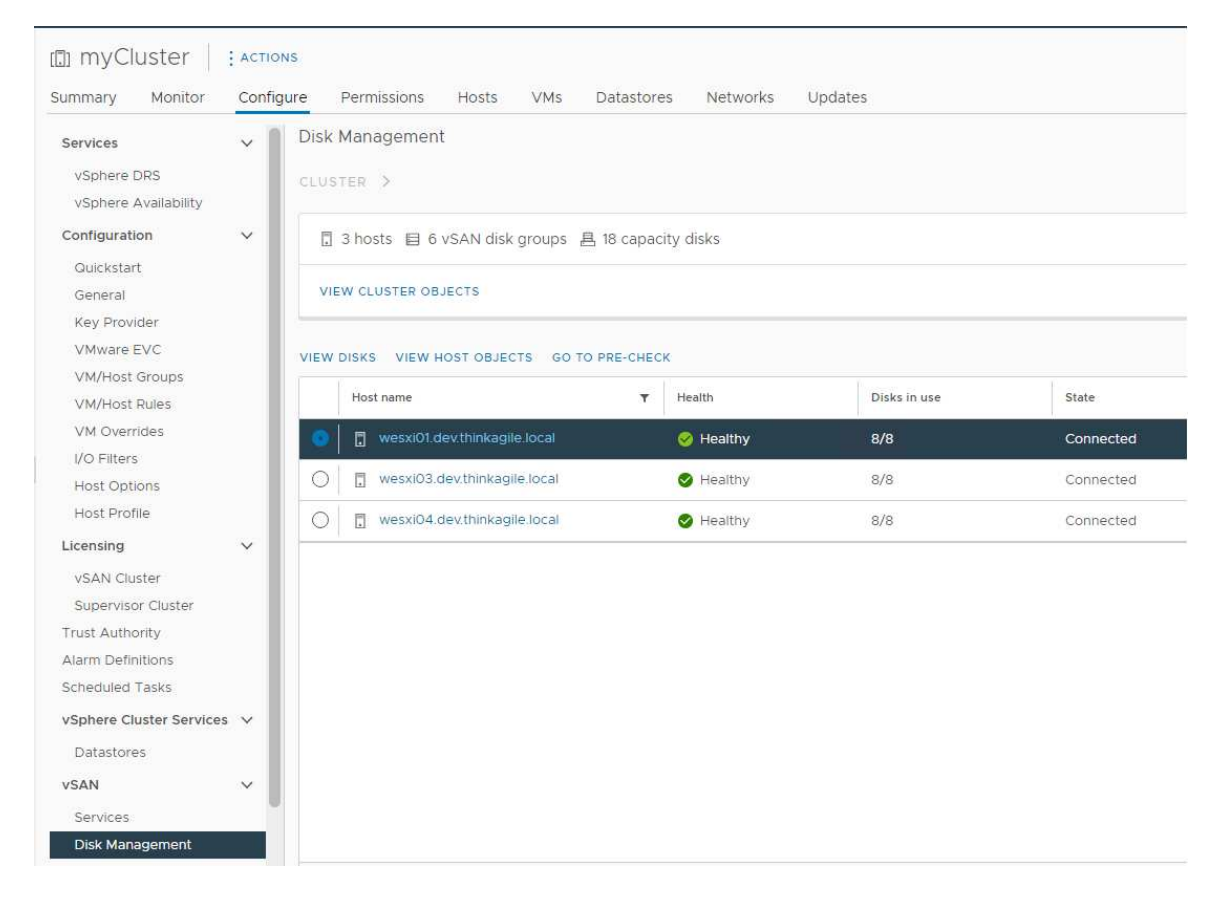

#### vSAN 性能狀態監視

完成下列步驟以監視 vSAN 的性能狀態:

- 1. 在庫存中選取新建立的 vSAN 叢集。叢集標籤頁面隨即出現。
- 2. 選擇 Monitor > vSAN > Skyline Health 。Skyline 性能狀態頁面隨即出現。
- 3. 檢查叢集性能狀態。進行的測試中,不應出現任何失敗。如果存在失敗,請檢查失敗項目和建議的 補救措施。

<span id="page-34-0"></span>![](_page_34_Picture_0.jpeg)

#### vSAN 主動測試

透過在叢集上執行主動性能狀態測試確保叢集元件正常運作。

如需執行主動測試的相關資訊,請參閱下列主題:

- [https://docs.vmware.com/en/VMware-vSphere/7.0/com.vmware.vsphere.vsan-monitoring.doc/GUID-B88B5900-33A4](https://docs.vmware.com/en/VMware-vSphere/7.0/com.vmware.vsphere.vsan-monitoring.doc/GUID-B88B5900-33A4-4821-9659-59861EF70FB8.html) [-4821-9659-59861EF70FB8.html](https://docs.vmware.com/en/VMware-vSphere/7.0/com.vmware.vsphere.vsan-monitoring.doc/GUID-B88B5900-33A4-4821-9659-59861EF70FB8.html)
- <https://www.youtube.com/watch?v=tLEuxzXducI>

如需主動重新平衡和自動重新平衡工作負載的相關資訊,請參閱下列主題:

<https://kb.vmware.com/s/article/2149809>

#### 驗證分散式 Virtual Switch

確定網路配置和分散式 vSwitch 配置可正常運作。

如果您的伺服器連接了四個網路介面,VX Deployer 將配置兩個分散式 Virtual Switch。管理、vMotion 和虛 擬機器流量將在第一個分散式 vSwitch 上執行,vSAN 流量將在第二個分散式 vSwitch 上執行。如果伺服器只 連接了兩個網路介面,那麼 VX Deployer 將配置單個分散式 vSwitch,並配置所有流量在該交換器上執行。

完成下列步驟以驗證分散式 vSwitch:

- 1. 選取您的資料中心 (myDataCenter)。
- 2. 按一下 Networks 標籤。
- 3. 按一下 Distributed Switches。

您將看到一個或兩個分散式 vSwitch 物件。

- 4. 選取 DVswitch,然後按一下 Configure 標籤。
- 5. 按一下 Topology。

#### <span id="page-35-0"></span>您將看到 DVswitch 的內容。

![](_page_35_Picture_127.jpeg)

### 疑難排解部署

此程序可能需要一些時間,具體取決於網路和叢集中的節點數量。

如果部署有問題:

- 1. 按一下 Download Log Bundle。日誌檔案名稱為: lenovo-thinkagile-servicelog-date-time.tgz.gz
- 2. 透過開啟支援服務要求,聯絡 Lenovo 支援中心:

<https://support.lenovo.com/us/en/servicerequest> 當您開啟服務要求時,系統會提示您上傳日誌檔案。

#### 附註:

- 如果您向 Lenovo 支援中心提交服務要求,請務必保留現有環境,以備 Lenovo 進一步疑難排解 時使用。
- 如果叢集部署失敗,而且您需要聯絡 Lenovo 支援中心尋求協助,他們可能需要臨時允許其他埠。
- 3. 關閉 VX Deployer 虛擬機器。 如果部署有問題,系統成品可能會遺留下來。因此,您應該關閉 VX Deployer。

#### 將節點新增至現有的叢集

若要使用 VX Deployer 將一個或多個節點新增至現有的 vSAN 叢集,請設定 VX Deployer,然後執行 VX Deployer。部署完成後,驗證部署是否成功。

#### 在您開始之前

在開始部署 vSAN 叢集之前,請確定您已完成下列活動:

- 1. 安裝所有將新增至現有叢集的 ThinkAgile VX 節點。請參閱[第 14](#page-17-0) 頁 「[將硬體安裝在機架中](#page-17-0)」。
- 2. 網路佈線。請參[閱第 17](#page-20-0) 頁 「[網路佈線](#page-20-0)」。
- 3. 設定 VX Deployer。請參[閱第 21](#page-24-0) 頁 「[設定 VX Deployer](#page-24-0)」。

程序

導覽至 VX Deployer 的 URL 後,逐步完成 VX Deployer 精靈:

重要事項: 如果您需要回到 Deployer 中的上一個頁面,請務必按一下左側導覽中的頁面或使用 VX Deployer 中的 Back 按鈕。請勿使用瀏覽器的上一頁按鈕,這將使您返回 Deployer 的第一頁(在 VX Deployer 中輸 入的所有資料都將遺失)。

1. 在入門頁面上,決定要使用的部署程序。

- 按一下Add Nodes to an existing cluster以繼續進行部署程序。
- 按一下 Use Configuration File 以選擇您之前將節點新增至 vSAN 叢集時所儲存的配置檔案。 如需使用配置檔案的相關資訊,請參閱下列主題:

[第 34](#page-37-0) 頁 「[使用配置檔案](#page-37-0)」

指定 vCenter 伺服器的完整網域名稱或 IP 位址, 並提供管理者帳戶的存取認證。

附註:用於向 vCenter 實例進行鑑別的使用者帳戶必須包含一組最低權限。如需所需權限的清單,請 參閱下列主題:

[第 7](#page-10-0) 頁 「[最低 vCenter 使用者權限](#page-10-0)」

按一下 Next。VX Deployer 會驗證 vCenter 伺服器的詳細資料。

- 2. 在授權合約頁面上,您可以檢視 Lenovo 授權、開放原始碼資訊和 VMware EULA。
	- 按一下 I have read and agree to the License Agreements。
	- 按一下 Your data will be handled in accordance with Lenovo's Privacy Statement。 按一下 Next 以繼續。
- 3. 在叢集選擇頁面上,選擇現有的 vCenter Datacenter 和現有的 vSAN 叢集。

叢集中的節點隨即顯示在「現有的實體主機」區段。

按一下 Next 以繼續。

4. 在選取節點頁面上,選擇要新增至 vSAN 叢集的 ThinkAgile VX 節點。

**附註:**要新增至叢集的節點必須與該叢集中現有節點的機型和型號相同,而且這兩類節點的硬體配置也 必須相同。只有符合這些條件的節點才會顯示在「探索到的節點」區段。

按一下 Next 以繼續。

5. 在實體位置頁面上, 指定 vSAN 叢集的位置(組織名稱、區域名稱和站點名稱)。您可以選取現有 名稱或選擇新名稱。

按一下 Next 以繼續。

6. 在一般網路頁面上,提供網路資訊(IP 位址、子網路和閘道)。對於 ESXi 管理網路,則包括將套用 至叢集中每個節點的主機名稱字首、ESXi vSAN 網路、ESXi vMotion 網路和 XCC 管理網路。對於 ESXi 管理網路,則包括將套用至每個新節點的主機名稱字首。

提供下列網路資訊:

- ESXi 管理子網路遮罩。您可以指定將套用至每個新節點的主機名稱字首。在主機設定頁面上,確 定驗證每個新主機的名稱。閘道是必要的。
- 指定有效的 vSAN 子網路遮罩。閘道是選用的。
- 指定有效的 vMotion 子網路遮罩。閘道是選用的。
- 如果 XCC 管理網路與 ESXi 管理網路不同,請指定有效的 XCC 管理子網路遮罩。閘道是選用的。

附註:

— 在 VX Deployer 的設定期間, 如果您已在配置網路時指定 XCC 網路 IP 位址, 則必須指定 XCC 管理子網路遮罩。如需設定 VX Deployer 的相關資訊,請參閱:

[第 21](#page-24-0) 頁 「[設定 VX Deployer](#page-24-0)」

<span id="page-37-0"></span>按一下 Next 以繼續。VX Deployer 會驗證網路設定。

7. 對於主機設定頁面上列出的每個主機,指定 vSAN、vMotion 和 XCC 網路的 IP 位址。驗證要新增之節 點的 ESXi 主機名稱和 IP 位址。如果需要變更,必須按一下 Revalidate。

#### 附註:

- 一個唯一的數值識別碼將自動新增至您在一般網路頁面所指定的主機名稱字首中。
- 您可以使用配置檔案將主機新增至現有叢集。如果您選擇執行此動作,Deployer 將產生新主機的主機 名稱,但可能會與叢集中的其他主機不一致。新增主機後,在主機設定頁面上確定驗證主機名稱。 在該頁面中,您可以視需要修改主機名稱。

按一下 Next 以繼續。

8. 在 XCC 認證頁面上,指定一個通用密碼,用於存取每個新 VX 設備上的 XCC USERID 使用者帳 戶。此外,您必須指定該 VX 設備的現有密碼。

按一下 Next。VX Deployer 會驗證目前的 XCC USERID 密碼並配置通用 XCC USERID 密碼。

9. 部署叢集。

**附註:**部署程序期間,只有要新增至叢集的新節點上的資料會遺失。現有節點上的資料不會受到影響。 此程序可能需要一些時間,具體取決於網路和要新增至叢集的節點數量。

重要事項:確定 VX Deployer 虛擬機器在部署程序期間沒有關閉。如果 VX Deployer 虛擬機器在部署程 序期間關閉,虛擬機器可能會處於不定狀態。如果虛擬機器意外關閉,將需要再次嘗試部署以重設虛擬 機器的狀態。雖然不會成功,但是 VX Deployer 將呼叫清除指令碼。然後便可以再次嘗試部署。 在部署叢集頁面中,您可以執行下列動作:

- 按一下 Download Log Bundle 以下載與此部署相關的日誌檔案。如需日誌組合的相關資訊,請 參閱[第 32](#page-35-0) 頁 「[疑難排解部署](#page-35-0)」。
- 按一下 Launch vCenter 以啟動 vCenter 實例, 以便驗證部署。如需驗證部署的相關資訊,請參 [閱第 27](#page-30-0) 頁 「[驗證部署](#page-30-0)」。
- 按一下 Shutdown VX Deployer 以將 VX Deployer 虛擬機器關機。

### 使用配置檔案

當您使用 VX Deployer 建立新的 vSAN 叢集或新增節點至現有 vSAN 叢集時,您可以選擇將配置儲存在 .JSON 檔案中。然後,您可以使用配置檔案為下一次部署填入 VX Deployer。

#### 附註:

- 使用配置檔案可讓您更新 VX Deployer,但您仍必須逐步完成 VX Deployer 來部署 vSAN 叢集或新增節 點至現有叢集。密碼不會儲存在配置檔案中。
- 您可以使用 Excel 範本產生 .JSON 配置檔案,以預先填入 ThinkAgile VX Deployer。輸入資料時, Excel 檔案會進行一些驗證。

ThinkAgile VX 匯出配置 XLS

VX Deployer 支持三種類型的配置檔案:

- 在新的 vCenter 實例中建立新的 vSAN 叢集。 新的配置檔案
- 在現有的 vCenter 實例中建立新的 vSAN 叢集。 現有的配置檔案
- 透過新增一個或多個節點來擴充現有的 vSAN 叢集。

#### 擴充配置檔案

VX Deployer 配置檔案包含下列物件:

- globalSettings
- hosts

#### globalSettings

globalSettings 物件提供部署所需的資訊,例如 vCenter、叢集和網路詳細資料。它包含下列物件和陣列:

• vCenterSettings。指定 vCenter 詳細資料。

```
"vcenterSettings": {
 "installationType": "new",
 "adminUsername": "administrator@vsphere.local",
 "fqdn": "my-vCenter.thinkagile.local",
 "ssoDomain": "vsphere.local"
Η,
```
它包含下列名稱/值對:

- installationType。指定部署的類型。它可以具有下列值:
	- new。在新的 vCenter 實例中建立新的 vSAN 叢集。
	- existing。在現有的 vCenter 實例中建立新的 vSAN 叢集。
	- expand。新增一個或多個節點至現有的 vSAN 叢集
- adminUsername。vCenter 管理者使用者帳戶。
- fqdn。vCenter 實例的完整網域名稱。
- ssoDomain。單一登入 (SSO) 網域名稱。只有在 installationType 設為 new 或 existing 的情況 下,才指定 ssoDomain。
- clusterSettings。關於叢集位置的詳細資料,例如組織和叢集名稱。

```
"clusterSettings": {
 "orgName": "Lenovo",
 "regionName": "EMEA",
 "datacenterName": "myDatacenter",
 "siteName": "RO",
 "vSanClusterName": "MyCluster"
},
```
它包含下列名稱/值對:

- orgName。叢集所屬的組織。
- regionName。叢集所在的區域。
- datacenterName。用於資料中心的名稱。
- siteName。叢集所在的站點。
- vSANClusterName。用於 vSAN 叢集的名稱。
- dns。主要 DNS 伺服器的 IP 位址。或者也包含次要伺服器的 IP 位址。

```
"dns": \lceil"111.11.1.111""222.22.2.222"
\mathbf{1}_{\ell}
```
• ntp。主要 NTP 伺服器的 IP 位址。或者也包含次要伺服器的 IP 位址。

```
"ntp": [
 "33.33.3.33""44.44.4.44"
1,
```
• clusterNetworks。ESXi 管理網路、ESXi vSAN 網路和 ESXi vMotion 網路的網路資訊詳細資料 (IP 閘道和網路遮罩)。如果 XCC 管理網路位於與 ESXi 管理網路分開的網路上,也請指定 XCC 管 理網路的閘道和網路遮罩。

附註:每個網路必須在不同的子網路上。

– esxiManagementNetwork。ESXi 管理網路的詳細資料。

```
"esxiManagementNetwork": {
  "gateway": "111.11.1.111",
  "netmask": "255.255.0.0",
  "vlan": 20
```
它包含下列名稱/值對:

- gateway。閘道 IP 位址對於 ESXi 管理網路是強制性的。
- netmask。網路遮罩。
- vlan。(選用)為 ESXi 管理網路指定一個唯一的 VLAN ID(1 到 4094)。實體交換器必須針對連 接 ESXi 主機的實體 NIC 的所有連接埠,在主幹模式下配置為新增指定的 VLAN ID。 如需配置實體交換器的詳細資訊,請參閱下列主題: [VLAN 配置](https://docs.vmware.com/en/VMware-vSphere/8.0/vsphere-networking/GUID-7225A28C-DAAB-4E90-AE8C-795A755FBE27.html)

```
– vsanNetwork
```

```
"xccNetwork": {
 "gateway": "22.222.222.222",
 "netmask": "255.255.0.0",
 "vlan": 30
```
它包含下列名稱/值對:

- gateway。閘道 IP 位址對於 vSAN 網路是強制性的。
- netmask。網路遮罩。
- vlan。(選用)為 ESXi 管理網路指定一個唯一的 VLAN ID(1 到 4094)。實體交換器必須針對連 接 ESXi 主機的實體 NIC 的所有連接埠,在主幹模式下配置為新增指定的 VLAN ID。

如需配置實體交換器的詳細資訊,請參閱下列主題:[VLAN 配置](https://docs.vmware.com/en/VMware-vSphere/8.0/vsphere-networking/GUID-7225A28C-DAAB-4E90-AE8C-795A755FBE27.html)

#### – vmotionNetwork

```
"vmotionNetwork": {
  "gateway": "44.44.44.4",
  "netmask": "255.255.255.0",
  "vlan": 40
```
它包含下列名稱/值對:

– gateway。閘道 IP 位址對於 vMotion 網路是選用的。

– netmask。網路遮罩。

- vlan。(選用)為 ESXi 管理網路指定一個唯一的 VLAN ID(1 到 4094)。實體交換器必須針對連 接 ESXi 主機的實體 NIC 的所有連接埠,在主幹模式下配置為新增指定的 VLAN ID。 如需配置實體交換器的詳細資訊,請參閱下列主題: [VLAN 配置](https://docs.vmware.com/en/VMware-vSphere/8.0/vsphere-networking/GUID-7225A28C-DAAB-4E90-AE8C-795A755FBE27.html)
- xccNetwork

附註:只有在 XCC 管理網路位於與 ESXi 管理網路不同的網路上時,才指定 xccNetwork 詳細資料。

```
"xccNetwork": {
  "gateway": "22.222.222.222",
  "netmask": "255.255.0.0"
\mathcal{L}
```
它包含下列名稱/值對:

- gateway。閘道 IP 位址對於 XCC 管理網路是選用的。
- netmask。網路遮罩。
- lxciSettings。(選用)指定 Lenovo XClarity Integrator 實例的詳細資料,該實例將做為 vSphere Lifecycle Manager (vLCM) 的硬體支援管理程式。

```
"lxciSettings": {
 "lxciFQDN": "lxci.thinkagile.local",
 "lxciUser": "admin",
 "xccAccessIpAddress": "55.55.55.55",
 "xccAccessVlanId": 1
Þ
```
它包含下列名稱/值對:

```
– lxciFQDN。LXCI 的完整網域名稱。
```
– lxciUser。管理者帳戶。

```
– xccAccessIpAddress。LXCI 的 IP 位址。
```

```
– xccAccessVlanId。LXCI 的 VLAN ID。
```
#### hosts

指定一個或多個主機,用於建立新的叢集或新增至現有的叢集。對於每個主機,指定一個物件(以序號命 名),並在其中包含該主機的詳細資料。在下列範例中,A111ABCD 是主機的序號:

```
"hosts": {
 "A111ABCD": {
   "esxiHostname": "esxi01.thinkagile.local",
   "xccIpAddress": "11.111.111.1",
   "vsanIpAddress": "222.222.222.22",
   "vmotionIpAddress": "33.33.33.33"
 \},
```
它包含下列名稱/值對:

- exsiHostname。ESXi 主機的名稱。
- xccIpAddress。主機上的 XCC 的 IP 位址。

附註:如果 XCC 管理網路和 ESXi 管理網路是相同的網路,則不使用 xcclpAddress。

- vsanIPAddress。<sub>vSAN IP位址。</sub>
- vmotionIpAddress · vMotion IP 位址。

# <span id="page-42-0"></span>第 3 章 更新 vSAN 叢集

有時候,您可能需要為 vSAN 叢集中的 ThinkAgile VX 設備更新韌體和驅動程式,或您可能需要根據 ThinkAgile VX 最佳配方更新 ESXi。更新 ThinkAgile VX 設備的偏好方法是使用 LXCI 和 vSphere Lifecycle Manager (vLCM)

#### 更新 LXCI

若要更新 LXCI,請完成下列程序:

[升級適用於 VMware vCenter 的 LXCI](https://sysmgt.lenovofiles.com/help/index.jsp?topic=/com.lenovo.lxci_vcenter.doc/vcenter_update_esxi.html)

#### 更新韌體、驅動程式和 ESXi

最新的支援韌體和驅動程式可從下列網站取得:

[ThinkAgile VX 最佳配方](https://datacentersupport.lenovo.com/solutions/ht505302)

附註:更新主機之前,請務必將主機置於維護模式。更新後,讓主機退出維護模式。如需維護模式的相 關資訊,請參閱下列主題:

#### [將主機置於維護模式](https://docs.vmware.com/en/VMware-vSphere/7.0/com.vmware.vsphere.resmgmt.doc/GUID-8F705E83-6788-42D4-93DF-63A2B892367F.html)

遵循「使用 vLCM 的叢集補救措施注意事項」文件中的程序進行操作,您可以在 ThinkAgile VX 最佳配 方頁面找到這份文件:

#### [ThinkAgile VX 最佳配方](https://datacentersupport.lenovo.com/solutions/ht505302)

附註: 在最佳配方頁面上,按一下適當的最佳配方版本。然後,按一下 Solution Stack Guidelines。在 該頁面中,按一下「使用 vLCM 的叢集補救措施注意事項 | 文件,以取得更新韌體、裝置驅動程式 和 ESXi 的相關指示。

# <span id="page-44-0"></span>附錄 A 取得說明

如果您需要協助、服務或技術協助,或只是想要有關 Lenovo 產品的更多資訊,請使用 ThinkAgile VX 的 Lenovo 支援計劃。

ThinkAgile VX 支援計劃的詳細資料可從下列網站取得:

- ThinkAgile VX Series 設備/整合式系統: <https://datacentersupport.lenovo.com/solutions/ht505725-lenovo-support-plan-thinkagile-vx-appliances>
- ThinkAgile VX series Certified Nodes: <https://datacentersupport.lenovo.com/solutions/ht510302-lenovo-support-plan-thinkagile-vx-certified-nodes>

#### 取得 VMware 日誌

如需收集 VMware 日誌的相關資訊:

- [收集 vSAN 支援日誌](https://kb.vmware.com/s/article/2072796)
- [使用 vSphere Client 收集日誌](https://kb.vmware.com/s/article/653)
- [使用 vSphere Web 用戶端收集日誌](https://kb.vmware.com/s/article/2032892)

# <span id="page-46-0"></span>附錄 B 致電之前

致電之前, 您可以採取幾項步驟來嘗試自行解決問題。如果您確定需要致電尋求協助,請收集維修技 術人員需要的資訊,以便更快地解決您的問題。

#### 嘗試自行解決問題

只要遵照 Lenovo 線上説明或產品文件內的疑難排解程序, 您就可以自行解決許多問題, 而不需要向外尋求 協助。Lenovo 產品文件也說明了您可執行的診斷測試。大部分的系統、作業系統和程式文件都提供了疑難 排解程序以及錯誤訊息和錯誤碼的說明。如果您懷疑軟體有問題,請參閱作業系統文件或程式的文件。

您可以在以下位置找到 ThinkSystem 產品的產品文件:

<http://thinksystem.lenovofiles.com/help/index.jsp>

您可以採取這些步驟來嘗試自行解決問題:

- 檢查所有的纜線,確定纜線已經連接。
- 檢查電源開關,確定系統及所有選配裝置都已開啟。
- 檢查是否有適用於 Lenovo 產品的更新軟體、韌體和作業系統裝置驅動程式。「Lenovo 保固」條款聲明, 作為 Lenovo 產品的擁有者,您必須負責維護並更新產品的所有軟體及韌體(除非其他維護合約涵蓋此項 服務)。如果軟體升級中已記載問題的解決方案,維修技術人員將會要求您升級軟體及韌體。
- 如果您已在環境中安裝新的硬體或軟體,請查看[http://www.lenovo.com/serverproven/](http://www.lenovo.com/us/en/serverproven/),以確定您的產品 支援此硬體或軟體。
- 請造訪 <http://datacentersupport.lenovo.com>,並查看是否有資訊可協助您解決問題。
	- 請查閱 [https://forums.lenovo.com/t5/Datacenter-Systems/ct-p/sv\\_eg](https://forums.lenovo.com/t5/Datacenter-Systems/ct-p/sv_eg) 上的 Lenovo 論壇,瞭解是否有其他 人遇到類似的問題。

只要遵照 Lenovo 線上説明或產品文件內的疑難排解程序, 您就可以自行解決許多問題, 而不需要向外尋求 協助。Lenovo 產品文件也說明了您可執行的診斷測試。大部分的系統、作業系統和程式文件都提供了疑難 排解程序以及錯誤訊息和錯誤碼的説明。如果您懷疑軟體有問題,請參閱作業系統文件或程式的文件。

#### 收集致電支援中心所需要的資訊

在您認為需要尋求 Lenovo 產品的保固服務時,若在電話詢問之前做好相應準備,維修技術人員將會更有 效地協助您解決問題。您也可以查看<http://datacentersupport.lenovo.com/warrantylookup>,以取得有關產品保 固的詳細資訊。

收集下列資訊,提供給維修技術人員。此資料將會協助維修技術人員快速提供問題的解決方案,確保您 能獲得所約定的服務等級。

- 軟硬體維護合約號碼(如其適用)
- 機型號碼(Lenovo 4 位數的機器 ID)
- 型號
- 序號
- 現行系統 UEFI 及韌體版本
- 其他相關資訊,例如錯誤訊息及日誌

如不致電 Lenovo 支援中心,您可以前往 <https://support.lenovo.com/servicerequest> 提交電子服務要求。提交 「電子服務要求」即會開始透過向維修技術人員提供相關資訊以決定問題解決方案的程序。一旦您已經完成 並提交「電子服務要求」,Lenovo 維修技術人員即可開始制定解決方案。

#### 收集服務資料

若要明確識別伺服器問題的根本原因或回應 Lenovo 支援中心的要求,您可能需要收集能夠用於進一步分析 的服務資料。服務資料包含事件日誌和硬體庫存等資訊。您可以透過下列工具收集服務資料:

#### • Lenovo XClarity Integrator

您可以使用 Lenovo XClarity Integrator Web 介面收集伺服器的服務資料。您可以儲存此檔案,並將其 傳送至 Lenovo 支援中心。

如需使用 Web 介面收集服務資料的相關資訊,請參閱[收集服務資料](https://sysmgt.lenovofiles.com/help/topic/com.lenovo.lxci_vcenter.doc/vcenter_admin_collectservicedata.html)。

#### • Lenovo XClarity Controller

您可以使用 Lenovo XClarity Controller Web 介面或 CLI 收集伺服器的服務資料。您可以儲存此檔 案,並將其傳送至 Lenovo 支援中心。

- 如需使用 Web 介面收集服務資料的相關資訊,請參閱 [http://sysmgt.lenovofiles.com/help/topic/com.lenovo.s](http://sysmgt.lenovofiles.com/help/topic/com.lenovo.systems.management.xcc.doc/NN1ia_c_servicesandsupport.html) [ystems.management.xcc.doc/NN1ia\\_c\\_servicesandsupport.html](http://sysmgt.lenovofiles.com/help/topic/com.lenovo.systems.management.xcc.doc/NN1ia_c_servicesandsupport.html)。
- 如需使用 CLI 收集服務資料的相關資訊,請參閱 [http://sysmgt.lenovofiles.com/help/topic/com.lenovo.system](http://sysmgt.lenovofiles.com/help/topic/com.lenovo.systems.management.xcc.doc/nn1ia_r_ffdccommand.html) [s.management.xcc.doc/nn1ia\\_r\\_ffdccommand.html](http://sysmgt.lenovofiles.com/help/topic/com.lenovo.systems.management.xcc.doc/nn1ia_r_ffdccommand.html) 。

# <span id="page-48-0"></span>附錄 C 聯絡支援中心

您可以聯絡支援中心,針對您的問題取得協助。

您可以透過 Lenovo 授權服務供應商來獲得硬體服務。如果要尋找 Lenovo 授權服務供應商提供保固服務,請 造訪 <https://datacentersupport.lenovo.com/serviceprovider>,並使用過濾器搜尋不同的國家/地區。對於 Lenovo 支 援電話號碼,請參閱 <https://datacentersupport.lenovo.com/supportphonelist> 以取得您的地區支援詳細資料。

# <span id="page-50-0"></span>附錄 D 商標

LENOVO、THINKAGILE 和 THINKSYSTEM 是 Lenovo 的商標。

VMware 是 VMware, Inc. 的商標。

其他商標的所有權歸其各自擁有者所有。© 2021 Lenovo.

![](_page_53_Picture_0.jpeg)